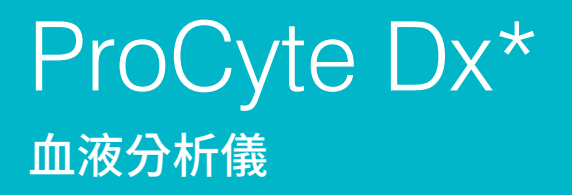

《操作人員指南》

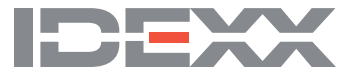

#### **專利權聲明**

本文件的資訊可能隨時變更,恕不另行通知。除非另有說明,否則範例內的公司、姓名和資料均為虛構。若沒有得到 IDEXX Laboratories 的書面許可,不得因任何目的,以任何形式、任何手段(包括電子、機械或其他方式)複製或傳輸本文件的任何部分。對於本文件或本文件內 的主題,IDEXX Laboratories 擁有專利或正在申請專利、商標、版權或其他智慧財產權或工業財產權。除非 IDEXX Laboratories 明確提供 任何書面使用權協議,否則提供本文件並不授予此類財產權。

© 2021 IDEXX Laboratories, Inc. 保留所有權利。• 06-0038911-00

\*ProCyte Dx、Laminar Flow Impedance、Smart Flags、IDEXX VetLab、IDEXX SmartLink、IDEXX InterLink、Catalyst、Catalyst Dx、IDEXX UA、 IDEXX VetStat、VetTest、VetLyte、LaserCyte、Coag Dx、VetCollect、IDEXX VetTrol、SNAP、SNAP cPL 和 4Dx 是 IDEXX Laboratories, Inc. 或其關係企業在美國及/或其他國家/地區的商標或註冊商標。e-CHECK 是 Sysmex Corporation 的商標或註冊商標。Vacutainer 和 Hemoguard 是 Becton, Dickinson 以及 Company 的註冊商標。VetAutoread 是 QBC Diagnostics, Inc. 的商標。Linksys 和 EtherFast 是 Cisco Systems, Inc. 的註冊商標。所有其他產品和公司名稱及標誌均為其各自持有人的商標。

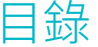

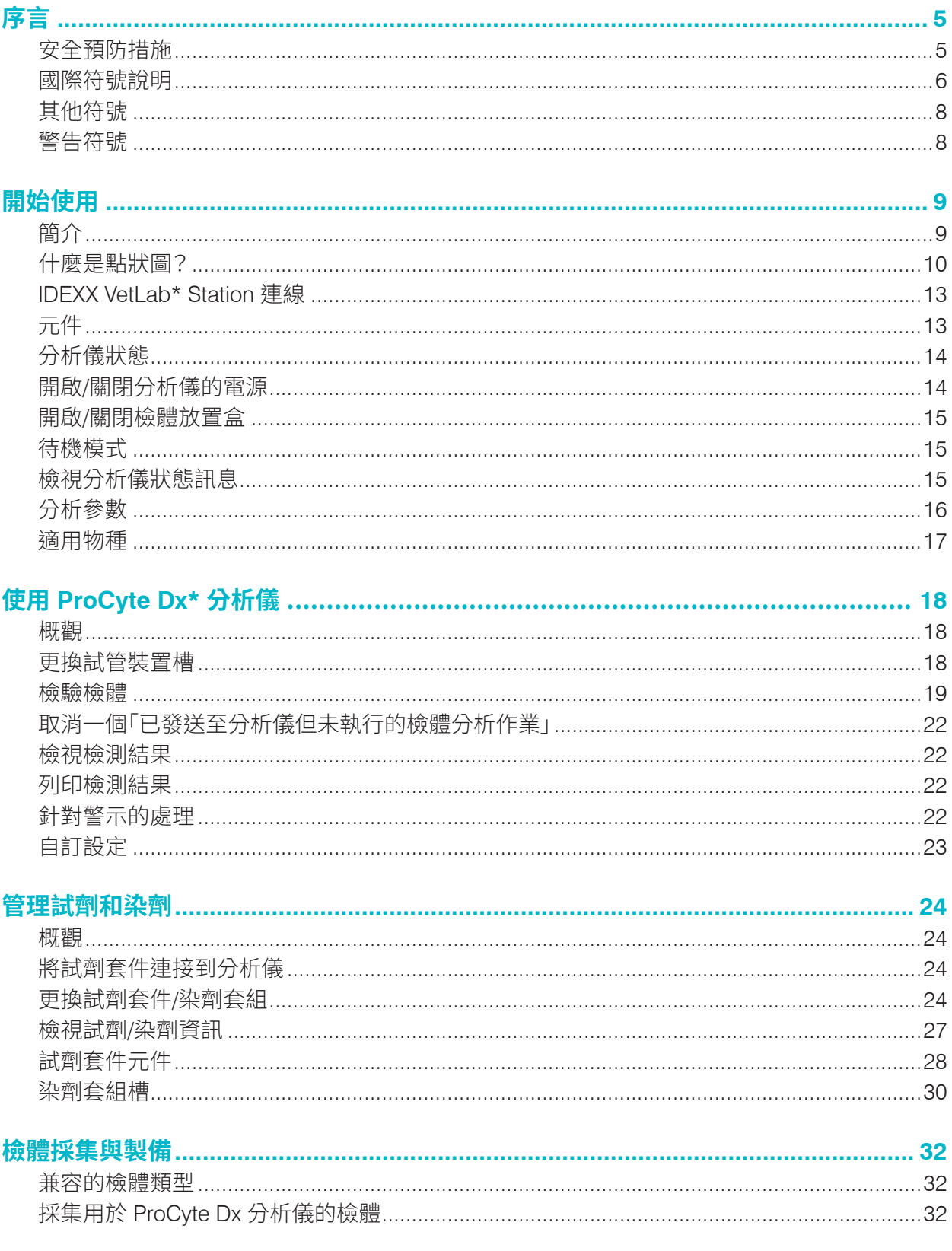

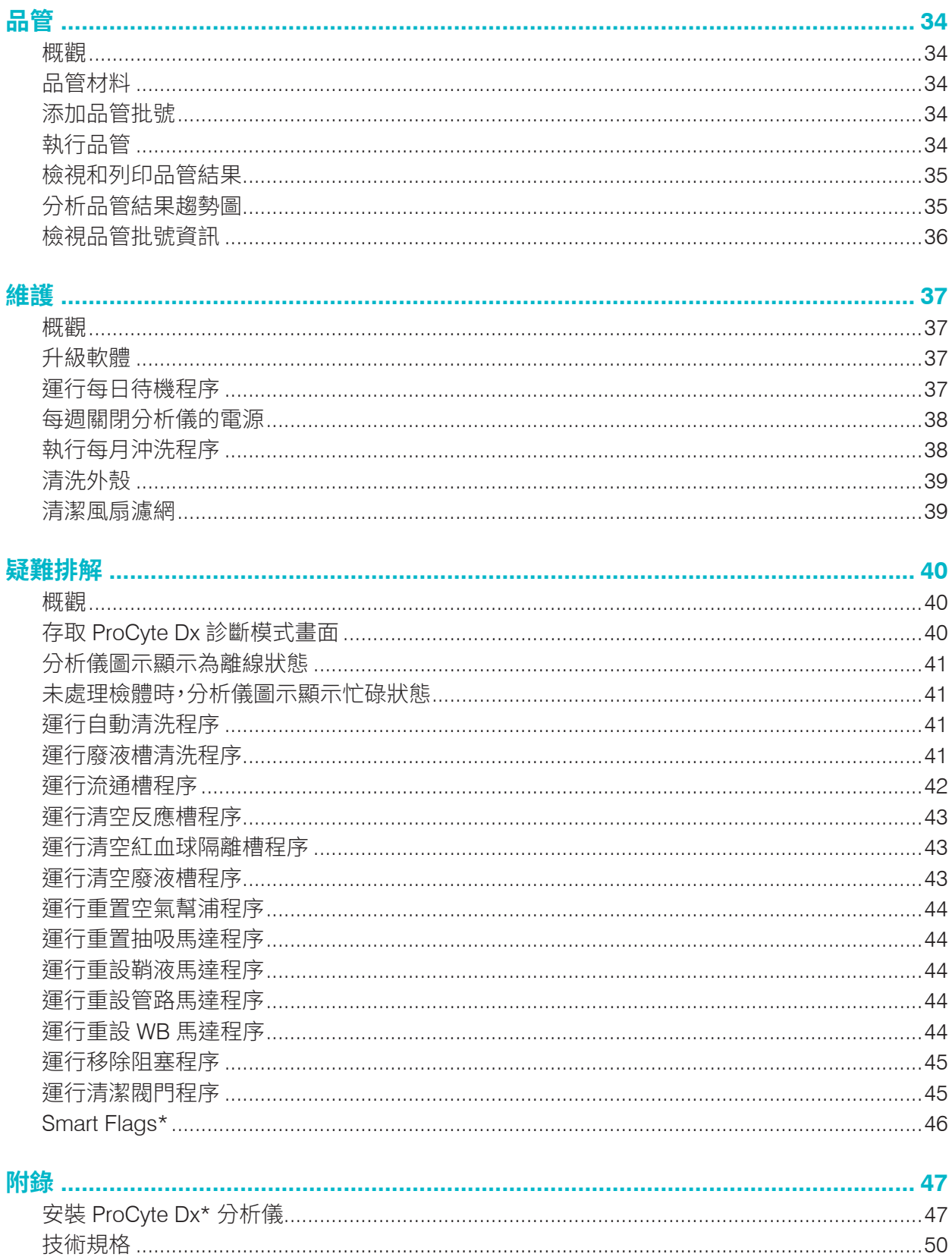

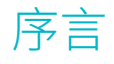

IDEXX Laboratories 為全球獸醫提供服務,因此瞭解每個國家/地區的醫療內容(包括對診斷結果的 解讀)和醫療協議可能會有所不同。醫學審查委員會已經核准本文件所呈現的內容。

IDEXX 在全球擁有超過 40 間參考實驗室,並雇用超過 100 位獸醫。如果您對於本文件中的醫療內容 或結果解讀有任何疑問,請聯絡 IDEXX Laboratories。

### 安全預防措施

IDEXX ProCyte Dx\* 血液分析儀約有 55 磅 (25 公斤) 重。可能必須動用多人才能抬起本儀器。請務必 使用能夠支撐分析儀重量的桌子或桌台。

放置分析儀時,要使電源開關易於接觸,電源線易於拿取。

請勿在分析儀上方堆疊其他設備或容器。

分析儀應遠離熱源或火源。

擺放或操作分析儀時,須注意避免附近有 X 光設備、影印機或是其他會產生靜電或磁場的裝置。

防止設備受到潮濕條件或潮濕天氣的影響。

注意不要讓水或其他液體潑灑到設備上。

請勿在分析儀表面或附近使用下列任何液體、磨砂紙或噴霧劑,以免損壞分析儀,而且可能會影響檢 測結果:

- 有機溶劑
- 氨基清潔劑
- 麥克筆
- 含有揮發性液體的噴霧劑
- 殺蟲劑
- 擦亮劑
- 室內清新劑

ProCyte Dx 分析儀使用了一個半導體雷射裝置。此雷射裝置被封裝在一個密封的箱體內。請勿打開 箱蓋。該裝置裝備有一個聯鎖系統,以防止箱蓋被打開後雷射的誤操作。請勿直視雷射光束。 ProCyte Dx 分析儀的線路電壓為 100-240 V AC,50/60 Hz。請確保所有的設備均插入正確接地的電 源插座。

限用儀器隨附的電源線。

(在以下情形下)拔下電源線:

- 如果電線磨損或損壞。
- 有任何液體潑灑在分析儀表面。
- 分析儀暴露於濕度過高的環境。
- 分析儀掉落或外殼受損。

務必按照本指南所述方式使用 ProCyte Dx 分析儀。如未遵循操作說明,可能會對結果及分析儀安全 功能造成不利影響。

# 國際符號說明

國際符號經常用於包裝上,以提供產品相關特殊資訊的圖形表示 (例如使用期限、保存溫度、 批號等等)。IDEXX Laboratories 採用國際符號於我們的分析儀、產品箱、標籤、內容和手冊上, 希望提供給我們的使用者易於閱讀的資訊。

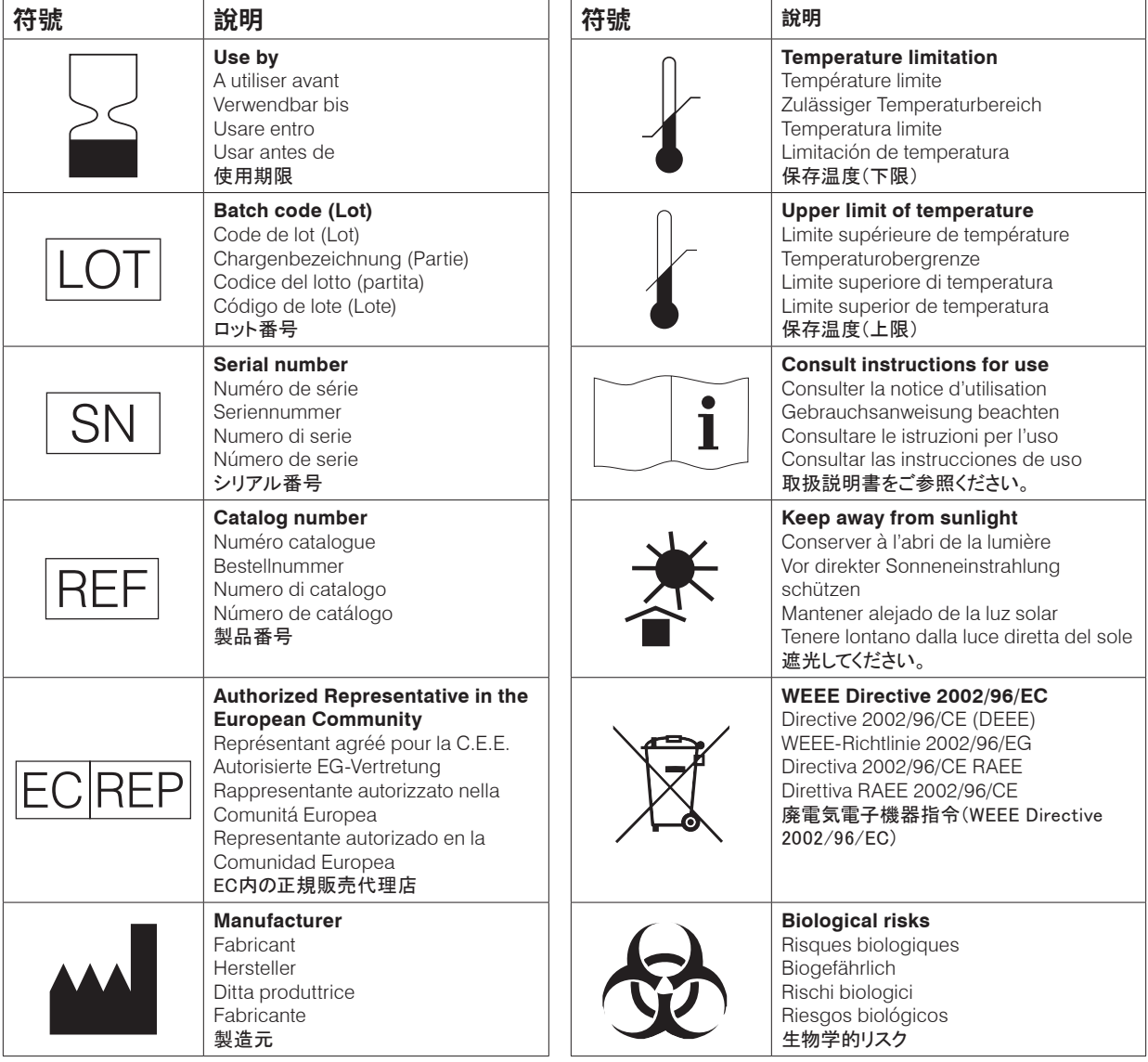

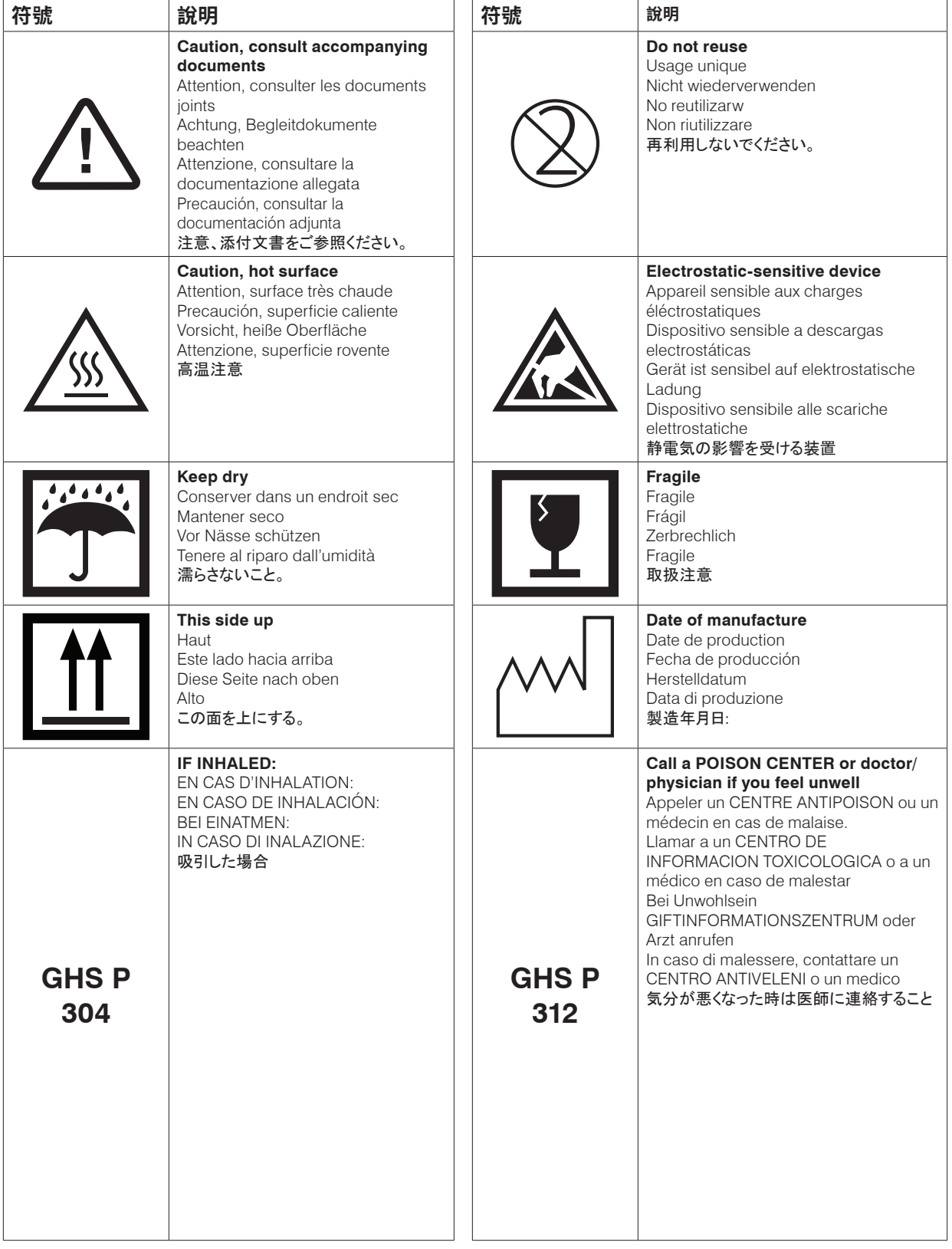

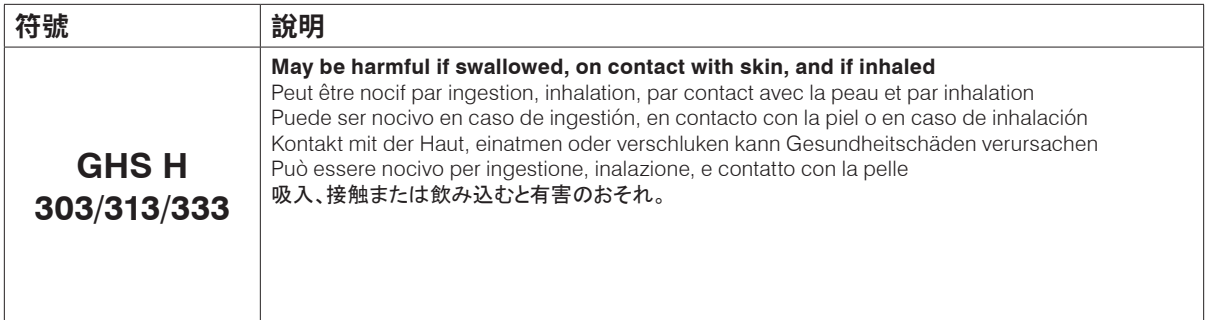

# 其他符號

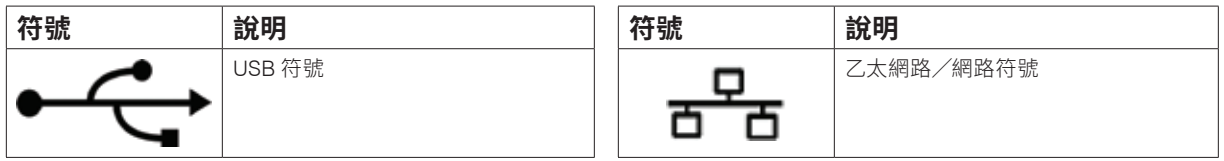

警告符號

### 分析儀的右側面

分析儀電源開啟後,請勿將手指放入分析儀。這樣做可能導致受傷。(警告符號已於下圖中圈出。)

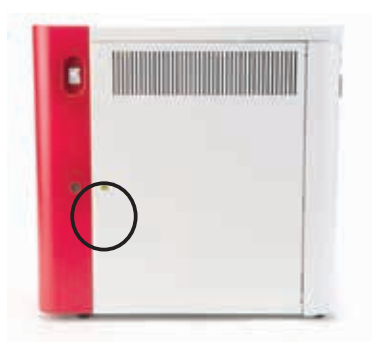

### 分析儀背面

為避免觸電,請在維修前拔下分析儀的插頭。

僅可更換指定類型和額定電流的保險絲。保險絲額定值為 5.0 A L 250 V(慢斷型,低分斷能力)。

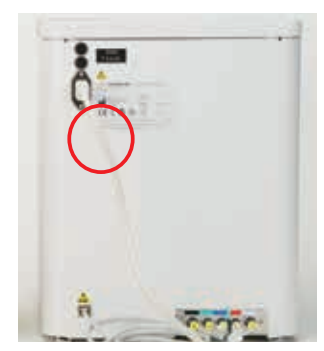

# 簡介

IDEXX ProCyte Dx\* 血液分析儀是一款自動的血液分析儀,用於動物血液,能評估 24 種參數並提供 結果,分析每一份血樣的時間約為兩分鐘。ProCyte Dx 分析儀為獸醫專用儀器。

### 運作方式

ProCyte Dx 分析儀採用了三種最為先進的技術 — 雷射流式細胞分析、光學螢光法和層流阻抗 — 以 及 SLS-血紅素法。

### **雷射流式細胞分析**

使用雷射流式細胞分析技術,系統可執行兩項獨立的分析:

- 紅血球光學分析 分析成熟的紅血球、網狀球(網織球)和血小板
- 白血球分類 分析和分類五分類

細胞懸液透過一個暴露於紅色雷射光的狹口形成流體動力聚焦。然後收集每個細胞的正向散射光和 側向散射光。這些光學特徵值可提供有關每個細胞之大小、複雜度、內容和結構的資訊。這種分析模 擬了訓練有素的病理學家對血液抹片的檢測過程。

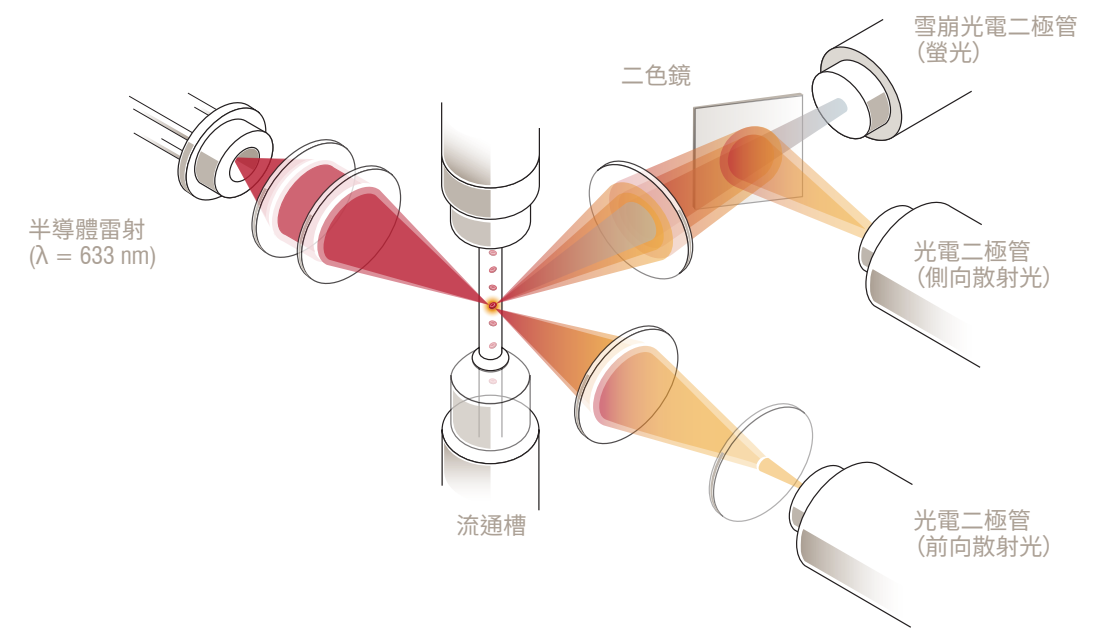

#### **光學螢光法**

利用光學螢光,ProCyte Dx 白血球染劑和網織球染劑在細胞中與核 酸結合,並被紅色鐳射光激發。這種螢光特徵值是利用二色鏡在正常 側向散射光的更高波長上唯一地捕獲的。此方法是測定網織球的黃金 標準,也能為識別五分類白血球提供額外的靈敏度。

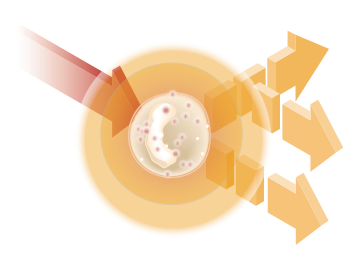

#### **層流阻抗 (Laminar Flow Impedance)\***

層流阻抗是分析紅血球和血小板大小及數量的最快捷方法。使用這 種方法,稀釋後的檢體透過檢測孔中心聚集,電訊號因每個細胞的存 在而受到不同程度的破壞。測得的電阻可用以確定每個細胞的大小和 類型。ProCyte Dx 分析儀透過一個檢體與試劑的同軸活性區流孔徑 發送檢體。與此同時,活性區流被快速移動的鞘液試劑包圍,這確保 了一次只有一個細胞在孔徑內,防止出現任何計數重合或再循環。

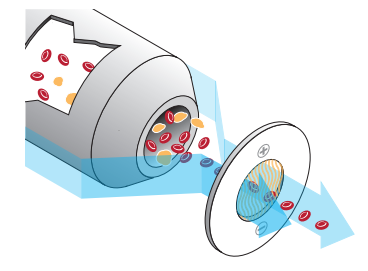

### **SLS-血紅素法**

採用 SLS-血紅素法的血紅素轉換速度較快,它不像其他方法(如氰 變性血紅素法)那樣使用有毒物質,因而是一種適合於自動化的方法。由於它可用於測量氧化血紅 素,那麼正如在對照檢體中的使用情況一樣,它也可用來準確地測量含有氧化血紅素的血液。

# 什麼是點狀圖?

點狀圖是全血球計數 (CBC) 視覺呈現圖,也是能快速解讀 ProCyte Dx 分析儀檢體結果的重要工具。 圖中每一點各代表裝置分析出來的單一細胞。血液中不同的細胞成分各自以獨特的點群呈現,點群 界線變淡或加深時,表示該特定細胞群當中出現了變化,可能表示異常。異常現象越明顯,與正常之 間的潛在差異就越大。檢查血液抹片可掌握更多資訊。例如,倘若點群稠密程度高於正常,血液抹片 中該特定細胞的計數可能會明顯增加。

### 紅血球分類

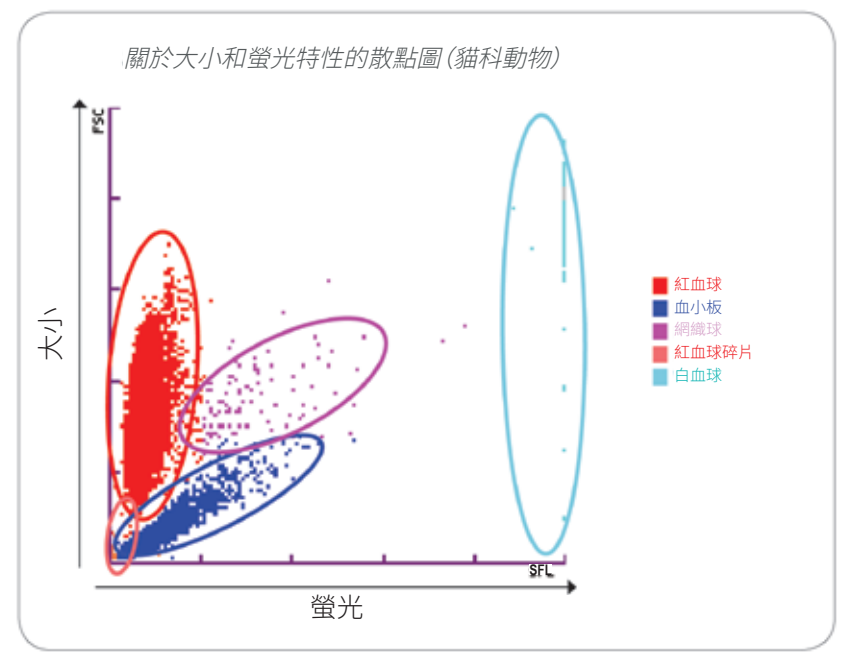

分析紅血球時,ProCyte Dx 分析儀會分類以下細胞群:

- 紅血球 (RBC)— 紅血球 (成熟紅血球) 主要負責將氧氣送入組織細胞,並且帶出這些細胞中的二氧 化碳。
- 血小板— 在形成血塊的過程中,血小板 (凝血細胞) 是初步和二次止血不可或缺的成分。 由於血小板體積較小,它們在雷射光束前停留的時間較短,吸收的光較少,因而它們分佈在 *y* 軸偏下方的位置。
- 網織球— 網織球是不成熟的紅血球,含有核糖體 RNA。由於含有 RNA,網織球比大多數 RBC 細胞 群的體積大,而且顆粒狀更為明顯。這些較大的細胞在雷射光的照射下可吸收更多的染劑和螢光。 它們分佈在 RBC 細胞群的右側。
- 紅血球碎片— 紅血球碎片是紅血球在光學試劑的化學作用下碎裂後形成的片段。它們通常是已釋 放了血紅素的、完整的紅血球細胞膜。其顆粒大小與血小板相似,但光線折射方式不同,因此分佈 在血小板細胞群的左側。
- 白血球 有時,紅血球點狀圖上可以看到少量的白血球。這些細胞的體積大於網織球,因而分佈 在圖中較高位置。這些細胞能夠出現是因為它們吸收了 IDEXX ProCyte Dx 網織球染劑,而且, 考慮到它們的細胞間含量,這些細胞訊號的螢光散射將遠超網織球。

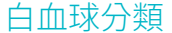

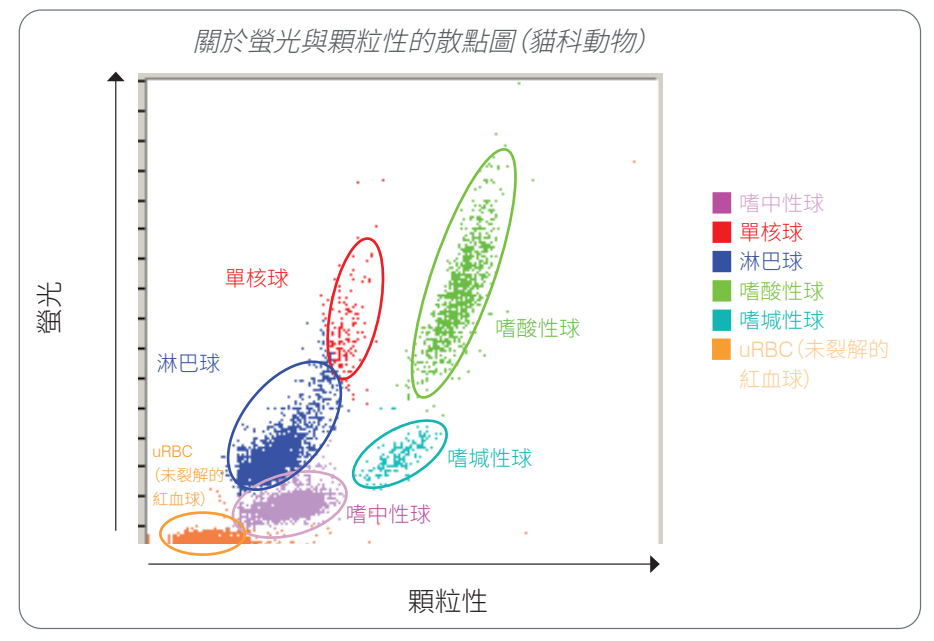

ProCyte Dx 分析儀利用側向散射螢光和側向散射對白血球進行了初步分類:

- 嗜中性球 正常情況下,嗜中性球的核酸含量是五分類中最低的。反過來看,它們的光學複雜性 強於單核細胞,因此與淋巴球和單核球相比,它們的螢光最少,但散射度更高。
- 淋巴球 正常情況下,淋巴球相對於五分類中其他細胞來說是最小的細胞。它們的複雜度也是最 低的,但核質比例較高。因此,這些細胞與嗜中性球相比螢光更高但散射更少,與單核球相比螢光 更少。
- 單核球 單核球的細胞核是正常鑑別分型中最大的。其複雜度小於嗜中性球,但由於細胞質呈蕾絲 狀,故而複雜度大於淋巴球。單核球螢光含量最高,其側向散射度略高於淋巴球,但低於嗜中性球。
- 嗜酸性球 不同物種間嗜酸性球的大小和顆粒粗細存在很大的差異。正常情況下,犬、馬、牛和貂 的嗜酸性球以較高的側向散射度呈一簇單獨的細胞群顯示在嗜中性球右側。其螢光度也會顯示出 一定程度的增加。在貓的檢體中,嗜酸性球的獨特之處在於,它們幾乎具有最高的螢光量,和在所 有細胞中最高的散射量。
- 嗜堿性球 嗜堿性球也因物種而異。一般來說,相對於嗜中性球,它們的螢光量和側向散射量都更 高。在犬、馬、牛和貂的檢體中,它們的螢光值恰好位於嗜中性球的上方,側向散射值則位於淋巴球的 右側。在貓的檢體中,嗜堿性球的螢光值位於嗜酸性球下方,側向散射值位於淋巴球的右側。
- uRBC(未裂解的紅血球)— 此群體由未裂解的紅血球組成。由於紅血球無細胞核成分,螢光散射量 非常少,因此在點狀圖上它們位於比一切白血球都低的位置。

# IDEXX VetLab\* Station 連線

ProCyte Dx 分析儀是 IDEXX VetLab\* 分析儀套裝的一部分,全部的分析儀均連線至 IDEXX VetLab\* Station。

將多種分析儀連線至 IDEXX VetLab Station 可協助您獲得患畜健康的綜合性樣貌,並能檢視多種分 析儀對於單一報告的檢驗結果。將 ProCyte Dx 分析儀連線至 IDEXX VetLab Station 後,您可以:

- 每張列印資料會自動檢閱患畜之前的檢驗結果,易於進行比較。
- 使用圖解診斷或治療進程的列印資料來改善與畜主的溝通。
- 分析串行資料。
- 連結到異常值的專家說明和常見原因。
- 列印資訊可協助您向畜主解釋結果的重要性。
- 讓新進人員可以獨立訓練。
- 檢視螢幕指南與視訊的教育資料,例如:如何正確製備全血檢體。
- 瞭解最佳技術的正確方案和秘訣。

**注意:**要瞭解關於 IDEXX VetLab Station 的詳細資訊,包括如何使用其所有功能,請參閱 *IDEXX VetLab Station* 操作人員指南。

# 元件

ProCyte Dx 分析儀是一個分析動物血液和對照檢體的專用系統。它與 IDEXX VetLab Station 相連, 並相互通信。

### 分析儀

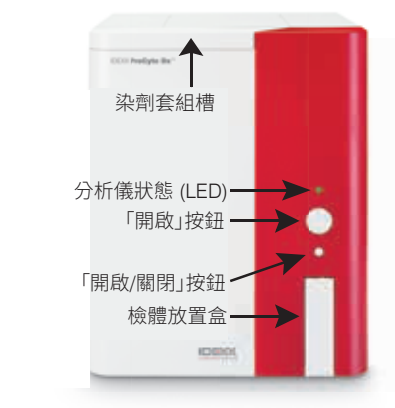

### IDEXX VetLab Station

IDEXX VetLab Station 是所有 IDEXX 分析儀 (包括 ProCyte Dx 分析儀) 的 通訊樞紐。

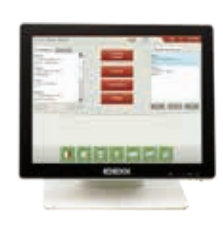

### Information Processing Unit (IPU)

IPU 是一台連線至 ProCyte Dx 分析儀並與 IDEXX VetLab Station 通訊的專用 電腦。這台電腦是 ProCyte Dx 分析儀的中央處理單元,是專門設計用於整合這 兩種 IDEXX VetLab 產品的。它是系統正常運行所必需的。

#### 條碼掃描器

可將條碼掃描器連接至 IDEXX VetLab Station,這可以在更換試劑、加載 ProCyte Dx 控制目標,以及加載品管的可接受範圍時提高速度。條碼掃描器並 非完成這些步驟所必需,但可以使資料輸入過程更快速,更簡潔。

**注意:**條碼掃描器還可用於在 Identify Patient(患畜資料)畫面上輸入患畜 資訊。

# 分析儀狀態

在 ProCyte Dx 分析儀正面面板上的發光二極體 (LED) 指示燈是說明分析儀的狀態。

**注意:**您也可透過在 IDEXX VetLab Station 主畫面檢視分析儀圖示來查看其狀態。

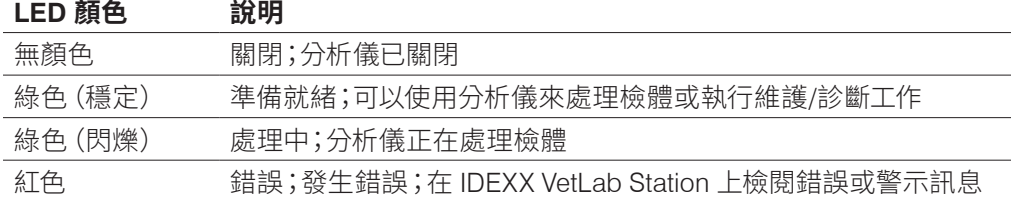

# 開啟/關閉分析儀的電源

建議您每週關閉一次分析儀、IPU 和 IDEXX VetLab Station。

### 若要啟動分析儀

- 1. 確保先開啟 IDEXX VetLab Station 電腦的電源,且觸控式螢幕顯示器顯示主畫面。若有需要, 點選畫面左上角的 **Home(主頁)** ,以訪問主畫面。ProCyte Dx 圖示以離線(黑色)狀態 顯示。
- 2. 按下 IPU 電腦正面的電源按鈕啟動 IPU。
- 3. 當主畫面上的 ProCyte Dx 圖示從離線(黑色)狀態變為忙碌狀態(黃色)後,使用分析儀右側 的開關啟動 IDEXX ProCyte Dx 分析儀。ProCyte Dx 會執行一系列自我檢查過程(如果某個 自我檢查過程失敗,則 IDEXX VetLab Station 主畫面上會出現一條警示訊息)。此過程約需要 8 分鐘。
- 4. 如果自我檢查過程成功完成,主畫面上的 ProCyte Dx 圖示會變為就緒狀態(綠色), ProCyte Dx 分析儀上的 LED 會變為綠色(穩定)。

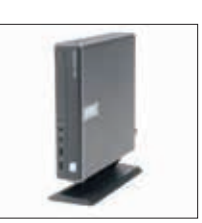

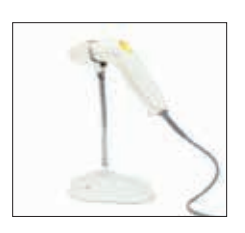

若要關閉分析儀

- 1. 點選 IDEXX VetLab Station 主畫面上的 **Instruments(儀器)**。
- 2. 點選 **ProCyte Dx** 分頁。
- 3. 點選**關閉 ProCyte Dx**。此時將顯示「關閉 ProCyte Dx」對話框。
- 4. 點選**確定**。IPU 將自動關閉電源。
- 5. 待機程式完成後,分析儀會響起警報,此時請使用分析儀右側的開關關閉分析儀。
- 6. 點選 IDEXX VetLab Station 主畫面上的 **Shut Down(關機)**。

### 開啟/關閉檢體放置盒

按下分析儀上的**開啟/關閉**按鈕可開啟或關閉檢體放置盒。

### 待機模式

當 ProCyte Dx 閒置 11 小時 45 分鐘後,分析儀會進入「待機」模式。分析儀還會在用戶定義的時間 (預設為晚上 7:00)進入待機模式。

### 要重啟分析儀

點選 **Exit Standby(退出待機)**。從待機模式中退出大約需要花費 8 分鐘。

**重要提示:**分析儀在重啟時將執行背景檢查。

您可自定義分析儀進入「待機」模式的時間。如需更多資訊,請參閱第 37 頁上的"運行每日待機 程式"。

# 檢視分析儀狀態訊息

ProCyte Dx 儀器畫面顯示了分析儀當前的軟體版本、序列號和 IPU 序列號。它還會顯示與分析儀相 關的程序/提醒。

- 1. 點選 IDEXX VetLab Station 主畫面上的 **Instruments(儀器)**。
- 2. 點選 **ProCyte Dx** 分頁。畫面左側顯示了分析儀狀態資訊。

# 分析參數

ProCyte Dx 分析儀提供下列參數結果†:

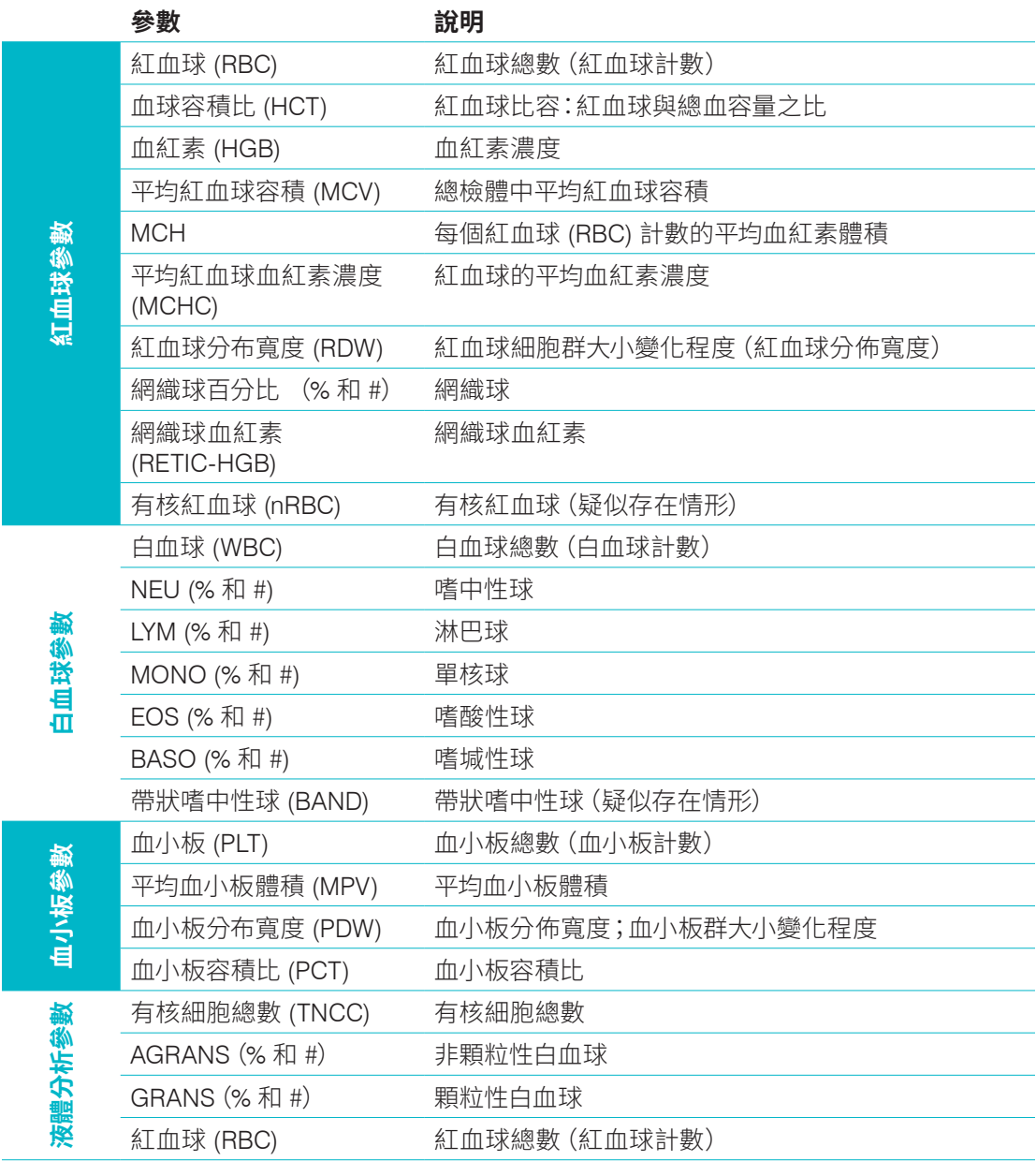

†參數報告值數目可能因物種而異 (例如不會有馬科物種的網織球報告值)。

# 適用物種

ProCyte Dx 分析儀可分析以下物種的血液:

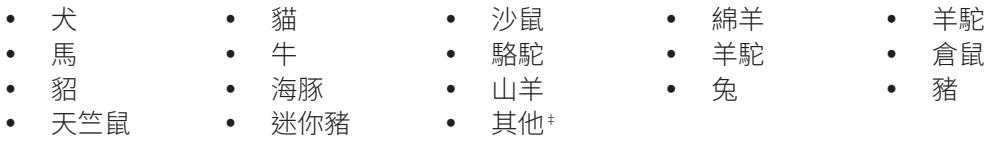

‡「其他」物種亦被納入了研究範圍。「其他」物種的算法以犬科動物為基礎,未對其他動物進行驗 證。犬科算法融合了已知的細胞大小、分散模式和針對該物種自定義的獨特分佈。這種模式可以 由具備血液學點狀圖知識的、經驗豐富的專業人士使用,他們可對點狀圖顯示的圖案進行可視化 更新。

# 概觀

在每天使用 ProCyte Dx 分析儀之前:

- 檢查「ProCyte Dx 儀器」畫面上的試劑水平,以確保有足夠的試劑量來滿足當天要分析的檢體 數量(有關更多資訊,請參閱第 27 頁的「檢視試劑/染劑資訊」)。
- 檢查連接分析儀的管子和連接線。確保管子沒有彎曲,且電源線已牢固地插入插座。

# 更換試管裝置槽

在您開始收集患畜檢體並在 ProCyte Dx 分析儀中處理它之前,請確保您在分析儀的檢體放置盒中安 裝了正確的試管裝置槽。ProCyte Dx 分析儀有三種檢體試管裝置槽,以便您可以按需選用不同的試 管尺寸。

ProCyte Dx 可搭配大多數 EDTA 採血管使用。標準血液試管 (13 x 75 mm) 製造商的數量有很多。 我們建議您僅使用來自可靠的、值得信賴的來源的試管。如果您對 EDTA 試管的選擇有任何問題或 擔憂,IDEXX 建議並支持您使用 2 mL 采血量 BD 標準 EDTA 試管和 IDEXX VetCollect\* 試管。

### 常規裝置槽

搭配標準 13 x 75 mm 直徑試管使用 (如 IDEXX VetCollect 試管和 BD Vacutainer\* 13 x 75 mm [2.0 mL] 試管,搭配 Hemoguard\* 封閉蓋)

### 微型裝置槽

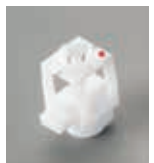

搭配以下尺寸的微型管使用: 10.25 x 50 mm、10.25 x 64 mm 或 1.3 mL (如 Sarstedt 1.3 mL 試管) **重要提示:**分析前請取下試管蓋。

### QC 裝置槽

搭配 *e-*CHECK\* (XS) 品管血液檢體使用。

#### 安裝試管裝置槽

- 1. 如果檢體放置盒未打開,按下 ProCyte Dx 分析儀上的**「開啟/關 閉」**按鈕,打開檢體放置盒。
- 2. 選擇適合您所用檢體試管的檢體試管裝置槽。
- 3. 將檢體試管裝置槽放入檢體放置盒中的檢體放置區域。

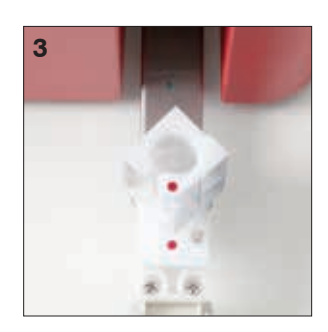

- 4. 將裝置槽上的紅色標記與放置盒上的紅色標記對齊。
- 5. 向右旋轉裝置槽,直至聽到咔噠一聲(約 45°);這樣可確保裝置槽 已正確安裝。

**注意:**如果您使用的是微型管,則您在開始檢體分析流程之前必須取下 蓋子。

#### 移除試管裝置槽

- 1. 如果檢體放置盒未打開,按下 ProCyte Dx 分析儀上的**「開啟/關閉」**按鈕,打開檢體放置盒。
- 2. 將檢體試管裝置槽向左旋轉 (45°),直至裝置槽上的紅色標記與放置盒檢體放置區的紅色標記 對齊。
- 3. 提起試管裝置槽以將其移除。

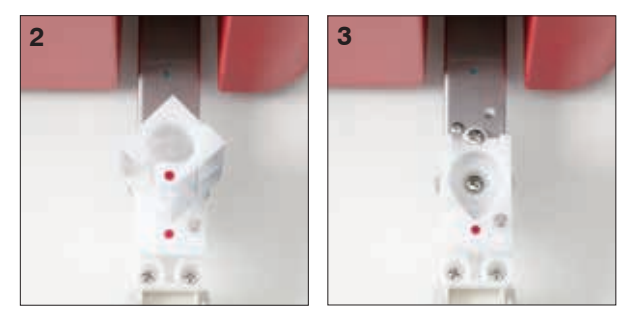

### 檢驗檢體

ProCyte Dx 分析儀為其處理的每份患畜血液檢體生成一個全血球計數 (CBC)。在 ProCyte Dx 分析 儀上分析檢體,可以使用四種不同的工作流程:

- **檢驗檢體按鈕** 如果您沒有透過 IDEXX SmartLink\* 或 IDEXX InterLink\* 技術連結至 IDEXX VetLab\* Station 的醫院管理系統,請使用此工作流程。
- **待測檢體清單**或**所有檢體清單** 如果您已經透過 IDEXX SmartLink 或 IDEXX InterLink 技術 連結至 IDEXX VetLab Station 的醫院管理系統,請使用此處的任一工作流程。使用此工作流程 會節省時間,因為您不需要輸入畜主和患畜資訊至 IDEXX VetLab Station(這些資料已經輸入 至您的醫院管理系統)。
- **準備執行圖示** 如果您一開始使用其他工作流程來分析檢體,但因為分析儀當時正在忙碌中 而無法立即分析檢體,請使用此工作流程。

如需有關工作流程的詳細資訊,請參閱《*IDEXX VetLab Station* 操作員指南》。

#### 使用「檢驗檢體」按鈕分析一份檢體

- 1. 在 IDEXX VetLab Station 主畫面上,點選 **Analyze Sample(檢驗檢體)**。
- 2. 輸入畜主和患畜資訊(必填字段已用星號標出)然後點選 **Next(下一步)**。
- 3. 在「選取儀器」畫面上,選擇 **Reason for Testing(檢測理由)**。

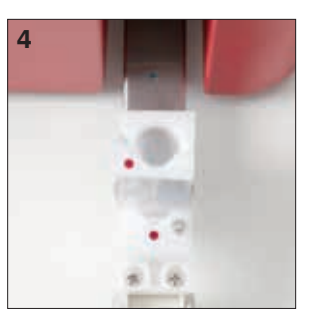

- 4. 點選 **ProCyte Dx** 分析儀圖示以將其選中,然後將其添加到當前分析工作列表中。
- 5. 點選 **Run (執行)**。患畜資訊將發送至 ProCyte Dx 分析儀。隨即會出現一個對話方塊,顯示與 所選患畜和在分析儀上處理檢體的說明有關的訊息。
- 6. 閱讀說明然後點選**確定**。現在 ProCyte Dx 圖示會出現在 特定患畜工作狀態區域 (IDEXX VetLab Station 主畫面上),並顯示為「進行中」狀態。
- 7. 確保 ProCyte Dx 分析儀上的檢體放置盒是打開的。 如有必要,按下分析儀上的**開啟/關閉**按鈕以開啟 檢體放置盒。
- 8. 確保已將合適的試管裝置槽放入檢體放置盒中的 檢體放置區域。
- 9. 製備檢體。**緩慢倒轉檢體試管 10 次,**確保檢體充 分混合。
- 10. 立即將檢體置於試管裝置槽中。

**重要提示:**如果您使用的是微型管,則您在將試管 至於試管裝置槽之前應取下蓋子。

11. 按下分析儀上的**開啟**按鈕。檢體放置盒自動關閉, 分析儀開始處理檢體。

### 使用「待測檢體清單」分析一份檢體

- 1. 在 IDEXX VetLab Station 主畫面上,從待測檢體清單中點選一個患畜名稱,然後點選 **Run(執行)**(待測檢體清單下方)。
- 2. 在「選取儀器」畫面上,選擇 **Reason for Testing(檢測理由)**。
- 3. 點選 **ProCyte Dx** 分析儀圖示(狀態為「待檢」)以將其選中,然後將其添加到當前分析工作列 表中。
- 4. 點選 **Run (執行)**。患畜資訊將發送至 ProCyte Dx 分析儀。隨即會出現一個對話方塊,顯示與 所選患畜和在分析儀上處理檢體的說明有關的訊息。
- 5. 閱讀說明然後點選**確定**。
- 6. 確保 ProCyte Dx 分析儀上的檢體放置盒是打開的。如有必要,按下**開啟/關閉**按鈕以開啟檢體 放置盒。
- 7. 確保已將合適的試管裝置槽放入檢體放置盒中的檢體放置區域。
- 8. 製備檢體。**緩慢倒轉檢體試管 10 次,**確保檢體充分混合。
- 9. 立即將檢體置於試管裝置槽中。

**重要提示:**如果您使用的是微型管,則您在將試管至於試管裝置槽之前應取下蓋子。

10. 按下分析儀上的**開啟**按鈕。檢體放置盒自動關閉,分析儀開始處理檢體。

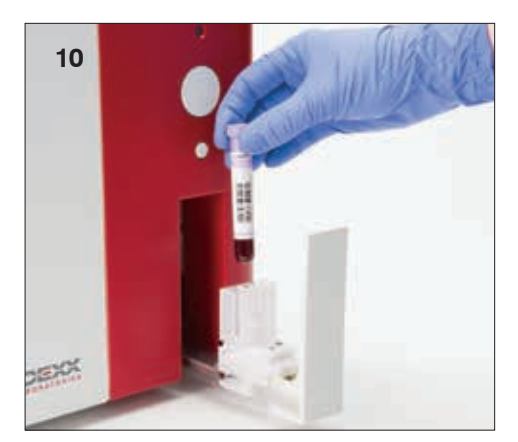

### 使用「所有檢體清單」分析一份檢體

- 1. 在 IDEXX VetLab Station 主畫面上,從所有檢體清單中點選一個患畜名稱,然後點選 **Run(執行)**(所有檢體清單下方)。
- 2. 在「選取儀器」畫面上,選擇 **Reason for Testing(檢測理由)**。
- 3. 點選 **ProCyte Dx** 分析儀圖示(狀態為「待檢」)以將其選中,然後將其添加到當前分析工作列 表中。
- 4. 點選 **Run (執行)**。患畜資訊將發送至 ProCyte Dx 分析儀。隨即會出現一個對話方塊,顯示與 所選患畜和在分析儀上處理檢體的說明有關的訊息。
- 5. 閱讀說明然後點選**確定**。現在 ProCyte Dx 圖示會出現在 特定患畜工作狀態區域(IDEXX VetLab Station 主書面上),並顯示為「進行中」狀態。
- 6. 確保 ProCyte Dx 分析儀上的檢體放置盒是打開的。如有必要,按下分析儀上的**開啟/關閉**按鈕 以開啟檢體放置盒。
- 7. 確保已將合適的試管裝置槽放入檢體放置盒中的檢體放置區域。
- 8. 製備檢體。**緩慢倒轉檢體試管 10 次,**確保檢體充分混合。
- 9. 立即將檢體置於試管裝置槽中。

**重要提示:**如果您使用的是微型管,則您在將試管至於試管裝置槽之前應取下蓋子。

10. 按下分析儀上的**開啟**按鈕。檢體放置盒自動關閉,分析儀開始處理檢體。

#### 使用「準備執行」圖示分析一份檢體

**注意:**為了使用這一工作流程,ProCyte Dx 圖示必須出現在特定患畜工作狀態區域(IDEXX VetLab Station 主畫面上),並顯示為「準備執行」狀態。

- 1. 在 IDEXX VetLab Station 主畫面上,點選特定患畜工作狀態區域的 Ready to Run(準備執行) **ProCyte Dx** 圖示。
- 2. 隨即會出現一個對話方塊,顯示與所選患畜和開始或取消檢體執行的選項有關的訊息。
- 3. 點選 **Start Run(開始執行)**以將患畜資訊發送至所選分析儀。
- 4. 隨即會出現第二個對話方塊,顯示與所選患畜和在分析儀上處理檢體的說明有關的訊息。
- 5. 閱讀說明然後點選**確定**。現在 ProCyte Dx 圖示會出現在 特定患畜工作狀態區域 (IDEXX VetLab Station 主畫面上), 並顯示為「進行中」狀態。
- 6. 確保 ProCyte Dx 分析儀上的檢體放置盒是打開的。如有必要,按下分析儀上的**開啟/關閉**按鈕 以開啟檢體放置盒。
- 7. 確保已將合適的試管裝置槽放入檢體放置盒中的檢體放置區域。
- 8. 製備檢體。**緩慢倒轉檢體試管 10 次,**確保檢體充分混合。
- 9. 立即將檢體置於試管裝置槽中。

**重要提示:**如果您使用的是微型管,則您在將試管至於試管裝置槽之前應取下蓋子。

10. 按下分析儀上的**開啟**按鈕。檢體放置盒自動關閉,分析儀開始處理檢體。

# 取消一個「已發送至分析儀但未執行的檢體分析作業」

- 1. 在主畫面上的特定患畜工作狀態區域中,點選**就緒**或**忙碌** ProCyte Dx 圖示。隨即會出現一個 對話方塊,顯示與所選患畜和分析儀相關的資訊。
- 2. 點選**取消執行**,取消分析這隻患畜的原定檢體分析作業。此時 ProCyte Dx 圖示會從工作狀態 區域移除。

**注意:**「處理中」的檢體分析作業無法被取消。

### 檢視檢測結果

- 1. 在 IDEXX VetLab Station 上選取您要檢視哪一個患畜的結果。接著在「Home」(主) 畫面中執行 以下任何一項操作:
	- 點選「近期結果」清單中的患畜名稱,然後點選**檢視**。
	- 點選**記錄**按鈕,再依序點選患畜名稱和**檢視記錄**。
- 2. 在「記錄:選取結果」畫面上,點選您要檢視的那一組結果,然後點選**檢視結果**。
- 3. 在「記錄:檢測結果」畫面上,點選 ProCvte Dx 分頁,檢視分析儀檢測所選患畜後產生的 結果。

# 列印檢測結果

分析儀結果會自動傳回 IDEXX VetLab Station 並記錄在適當的患畜記錄中。診斷結果報告是詳細的 報告,詳載實驗室在特定日期對受檢患畜提出檢驗請求的所有檢驗結果。

每次有一組患畜檢驗結果傳回時,系統就會自動列印結果,您也可以視需要手動列印。如需更多資 訊,請參閱《*IDEXX VetLab Station* 操作手冊》。

# 針對警示的處理

若分析儀發生問題,IDEXX VetLab Station 標題列右上角會出現一條警示訊息。若您此時正在 「Home」(主) 畫面中,發生問題之分析儀的圖示也會出現「警示」狀態。

### 在「Home」(主) 畫面中檢視警示

點選分析儀圖示或點選標題列中的警示訊息,顯示警示訊息。遵循警示訊息顯示的指示。

### 在 IDEXX VetLab Station 中的任何畫面檢視警示

點選標題列上的警示訊息。

# 自訂設定

您可以在「ProCyte Dx Instruments」(ProCyte Dx 儀器) 畫面中,使用「ProCyte Dx Settings」 (ProCyte Dx 設定) 按鈕自訂 ProCyte Dx 分析儀的部分設定。例如,您可以禁用患畜結果點狀圖, 或者您可以自訂分析儀每天待機的時間。

### 顯示和列印患畜結果點狀圖

- 1. 點選 IDEXX VetLab Station 主畫面上的 **Instruments(儀器)**。
- 2. 點選 **ProCyte Dx** 分頁。
- 3. 點選 **ProCyte Dx 設定**。
- 4. 選中**顯示並列印 ProCyte Dx 患畜結果點狀圖**核取方塊。
- 5. 點選**確定**。

### 自訂待機模式時間

預設情況下,ProCyte Dx 分析儀將在每天晚上 7:00 將自身設置為待機模式。 如果要更改待機模式 的預設時間,請按照以下說明操作:

- 1. 點選 IDEXX VetLab Station 主畫面上的 **Instruments(儀器)**。
- 2. 點選 **ProCyte Dx** 分頁。
- 3. 點選 **ProCyte Dx 設定**。
- 4. 在待機模式組框中,點選小時和/或分鐘向上和向下箭頭以根據需要修改時間。
- 5. 點選**上午**或**下午**
- 6. 點選**確定**以保存您的更改。

# 概觀

ProCyte Dx\* 分析儀以專用試劑和染劑處理動物檢體。本節說明試劑套組與染劑套組的內容物,以及 在 ProCyte Dx 分析儀中正確使用這些套組的方法。

所有 ProCyte Dx 分析儀試劑與染劑只供獸醫專用。

**重要提示:**連接分析儀時,試劑套件與染劑套組必須儲存在室溫 (15°C–30°C/59°F–86°F) 下。未連接 的套件/套組應儲存在 2°C–30°C (36°F–86°F) 下。

### IDEXX ProCyte Dx\* 試劑套件

IDEXX ProCyte Dx 試劑套件包含 3 個試劑瓶(裂解試劑、網織球稀釋液和 HGB 試劑)、系統稀釋劑 和廢液容器。試劑套件透過 Quick-Connect Top 連接到分析儀。

在試劑套件內部,試劑架採用顏色和編號編碼,以指示每種試劑、系統稀釋劑和廢液容器的位置。 本節後面部分提供了更換試劑套件的說明。

**重要提示:**為確保畜主安全和最佳系統效能,IDEXX 建議將所有試劑套件放置在分析儀旁邊或下 方。試劑套件不應放置在分析儀上方。

### Quick-Connect Top

Quick-Connect Top 旨在使更換試劑成為一個簡單而有效的過程。此頭管有 5 個探頭,設計用於裝 入試劑套件中的瓶子和容器。每次更換試劑套件時,可重複使用此 Quick-Connect Top 頭管。

#### IDEXX ProCyte Dx\* 染劑套組

IDEXX ProCyte Dx 染劑套組由熔凝在一起的一個白血球染劑袋和一個網織球染劑袋組成。本節後面 部分提供了更換染劑套組的說明。

# 將試劑套件連接到分析儀

將連接到 Quick-Connect Top 探頭的管子連接到分析儀背面的 Quick Disconnects(快速斷接器)。 每根管子都標有與彩色快速斷接器相對應的顏色。確保將正確的管子連接到合適的快速斷接器。

### 更換試劑套件/染劑套組

當試劑套件/染劑套組為空或過期時會顯示警報。當試劑套件/染劑套組不足或接折到期時,您可以選 擇立即更換或稍後提醒更換。

**注意:**在處理這些材料之前,請務必查看每種試劑/染劑的警告和注意事項。如需更多資訊,請參閱第 28-31 頁上的試劑和染劑說明。

**重要提示:**處置程序應符合當地處置法律。

### 更換試劑套件以響應警報

- 1. 點選警示訊息中的**更換試劑**。
- 2. 如果您有條碼掃描器,請掃描新試劑套件上的條碼。如果您沒有條碼掃描器,請將條碼輸入到 「輸入試劑碼」文字方塊。
- 3. 打開新試劑套件的頂部,將其放在要更換的試劑套件 旁邊。
- 4. 取下 3 個瓶子、系統稀釋劑和新試劑套件中的廢液容器 的蓋子,並將它們放在一邊。如果系統稀釋劑或廢液容器 頂部周圍的塑料環位於紙板架下方,請輕輕向上拉,使環 位於架子上。

**重要提示:**不要改變 3 個試劑瓶的順序。

- 5. 從舊試劑套件上取下 Quick-Connect Top(快速連接頭 管)並將其放在新試劑套件上,確保探頭插入 3 個試劑 瓶、系統稀釋劑和廢液容器中。
- 6. 確保 Quick-Connect Top 牢固地放在試劑套件上,然後點 選**開始沖洗**。

**重要提示:**灌注試劑時,必須將 Quick-Connect Top 牢固 地放置在試劑套件上。

7. 小心地從舊試劑套件中取出每個試劑瓶,並根據適用的 當地處置法律處置每個瓶子中的內容物。瓶子中添加了 額外的試劑,以確保分析儀不會用完試劑和吸入空氣。

**重要提示:**請勿將舊套件中的剩餘液體倒入新套件中。 將剩餘的液體倒入新套件中需要分析儀使用更多的試劑 來灌注分析儀,這可能會影響試劑的品質。

**注意:**聯絡 IDEXX 技術支援部以獲取 MSDS 資訊的 副本。

8. 將新試劑套件中瓶子的蓋子蓋在舊試劑套件中的瓶子上。

#### 更換試劑套件(無警示)

- 1. 點選 IDEXX VetLab Station 主畫面上的 **Instruments(儀器)**。
- 2. 點選 **ProCyte Dx** 分頁。
- 3. 點選**更換試劑**。
- 4. 如果您有條碼掃描器,請掃描新試劑套件上的條碼。如果您沒有條碼掃描器,請將條碼輸入到 「輸入試劑碼」文字方塊。
- 5. 打開新試劑套件,將其放在要更換的試劑套件旁邊。

**注意:**打開一個新的試劑套件,將頂蓋折疊到盒子的另一側,露出試劑架。試劑套件的頂蓋可 以取下,也可以透過盒子另一側底部附近的紙板蓋輕鬆固定。

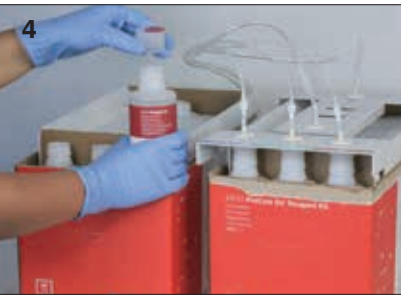

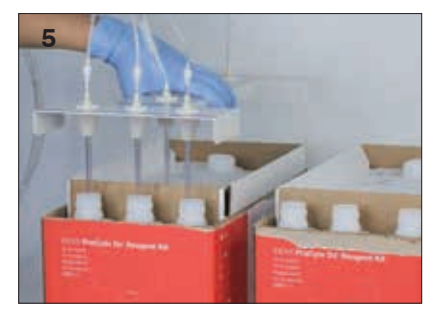

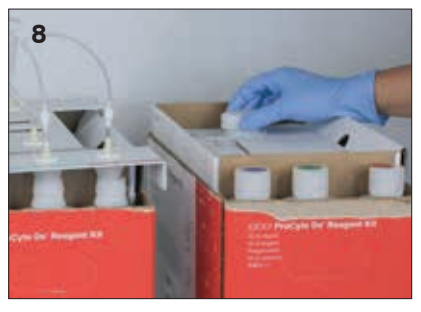

6. 取下 3 個試劑瓶、系統稀釋劑和新試劑套件中的廢液容器的蓋子,並將它們放在一邊。如果系 統稀釋劑或廢液容器蓋的內部部件留在了套件內,請將其取下。

**重要提示:**不要改變 3 個試劑瓶的順序。

- 7. 從舊試劑套件上取下 Quick-Connect Top(快速連接頭管)並將其放在新試劑套件上,確保探 頭插入 3 個試劑瓶、系統稀釋劑和廢液容器中。
- 8. 確保 Quick-Connect Top 牢固地放在試劑套件上,然後點選**開始沖洗**。

**重要提示:**灌注試劑時,必須將 Quick-Connect Top 牢固地放置在試劑套件上。

9. 小心地從舊試劑套件中取出每個試劑瓶,並根據適用的當地處置法律處置每個瓶子中的內容 物。瓶子中添加了額外的試劑,以確保分析儀不會用完試劑和吸入空氣。

**重要提示:**請勿將舊套件中的剩餘液體倒入新套件中。將剩餘的液體倒入新套件中需要分析 儀使用更多的試劑來灌注分析儀,這可能會影響試劑的品質。

10. 將新試劑套件中瓶子的蓋子蓋在舊試劑套件中的瓶子上。

#### 更換染劑套組以響應警示

- 1. 點選警示訊息中的**更換試劑**。
- 2. 如果您有條碼掃描器,請掃描新染劑套組上的條碼。如果您沒有條碼掃描器,請將條碼輸入到 「輸入試劑碼」文字方塊。
- 3. 打開染劑槽的蓋,並從蓋子/探頭上轉開空染劑套組。
- 4. 從新的染劑套組中取下蓋子並將它們放在一邊。
- 5. 將新的染劑套組擰入染劑槽的蓋子,確保每個探頭都插入正確的袋子中(電線已標記)。
- 6. 將新染劑套組的蓋子放在空染劑套組上。根據適用的當地處理法律處理染劑套組。
- 7. 將新的染劑套組放入槽,確保電線在槽內的染劑套組前面。然後,關閉蓋子。
- 8. 確保 Quick-Connect Top 牢固地放在試劑套件上,然後點選**開始沖洗**。 **重要提示:**灌注試劑時,必須將 Quick-Connect Top 牢固地放置在試劑套件上。
- 9. 點選**確定**。

#### 更換染劑套組(無警示)

- 1. 點選 IDEXX VetLab Station 主畫面上的 **Instruments(儀器)**。
- 2. 點選 **ProCyte Dx** 分頁。
- 3. 點選**更換試劑**。
- 4. 如果您有條碼掃描器,請掃描新試劑套件上的條碼。如果您沒有條碼掃描器,請將條碼輸入到 「輸入試劑碼」文字方塊。
- 5. 打開染劑槽的蓋,並從蓋子/探頭上轉開空染劑套組。
- 6. 從新的染劑套組中取下蓋子並將它們放在一邊。
- 7. 將新的染劑套組擰入染劑槽的蓋子,確保每個探頭都插入正確的袋子中(電線已標記)。
- 8. 對另一個染劑袋重複步驟 5-7。
- 9. 將新染劑套組的蓋子放在空染劑套組上。根據適用的當地處理法律處理染劑套組。
- 10. 將新的染劑套組放入槽,確保電線在槽內的染劑套組前面。然後,關閉蓋子。
- 11. 確保 Quick-Connect Top 牢固地放在試劑套件上,然後點選**開始沖洗**。 **重要提示:**灌注試劑時,必須將 Quick-Connect Top 牢固地放置在試劑套件上。
- 12. 點選**確定**。

# 檢視試劑/染劑資訊

您可以在「ProCyte Dx Instruments」(ProCyte Dx 儀器)畫面檢視試劑套件與染劑套組的裝填狀態與 到期資訊。日誌 (Log) 也可用於檢視當前和歷史試劑/染劑資訊。

#### 檢視試劑/染劑填充狀態和到期資訊

- 1. 點選 IDEXX VetLab Station 主畫面上的 **Instruments(儀器)**。
- 2. 點選 **ProCyte Dx** 分頁。畫面中央會顯示兩個量表,註明試劑套件與染劑套組的裝填狀態 (灰色橫列表示裝填高度)。到期前剩餘天數會顯示在量表下方。裝填狀態不足或已空時, 量表和到期前剩餘天數會轉為紅色。

#### 檢視試劑記錄

- 1. 點選 IDEXX VetLab Station 主畫面上的 **Instruments(儀器)**。
- 2. 點選 **ProCyte Dx** 分頁。
- 3. 點選**檢視記錄**。當前試劑套件和染劑套組顯示為黑色。歷史試劑套件和染劑套組顯示為灰色。
- 4. 點選**返回**,回到 ProCyte Dx 儀器畫面,或點選**主頁**,回到 IDEXX VetLab Station 主畫面。

# 試劑套件元件

試劑套件自生產之日起的未開封穩定期限為 12 個月。一旦拆封後,產品穩定保存期限是 45 天或截至到期日為止 (以時間先到者為準)。連接分析儀時,試劑套件必須儲存在室溫 (15°C–30°C/59°F–86°F) 下。未連接的套件應儲存在 2°C–30°C (36°F–86°F) 下。

### 系統稀釋液

#### **預期用途**

用作 ProCyte Dx 血液分析儀的稀釋劑。

#### **有效成分**

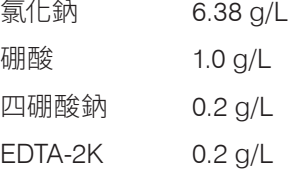

#### **方法說明**

系統稀釋液是一種用於全血光電分析的即用型稀釋液。

#### **警示和注意事項**

不要攝入並避免接觸皮膚和眼睛。如果接觸,請立即用大量水沖洗。如果攝入和/或接觸眼睛,請諮 詢醫生。

### 裂解試劑

#### **預期用途**

用於從樣品中選擇性裂解紅血球,以留下白血球進行分析的試劑。

#### **有效成分**

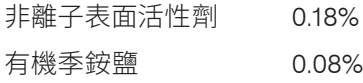

#### **方法說明**

裂解試劑是一種即用型試劑,用於透過光度測量分析白血球。

#### **警示和注意事項**

不要攝入並避免接觸皮膚和眼睛。如果接觸,請立即用大量水沖洗。如果攝入和/或接觸眼睛,請諮 詢醫生。

#### 網織球稀釋液

#### **預期用途**

用於測定血液中網織球計數和網織球百分比的稀釋劑。

#### **有效成分**

Tricine 緩衝液 0.18%

#### **方法說明**

網織球稀釋液是一種即用型稀釋液,用於分析血液中的網織球。

#### **警示和注意事項**

應穿戴手套和實驗室外套以進行防護。避免與皮膚和眼睛接觸。如果產生皮膚接觸,請立即用大量 水清洗。如不慎入眼,請立即用大量清水沖洗並就醫。如果吞食,請催吐並就醫。

#### 血紅素試劑

#### **預期用途**

HGB 試劑用於測定血液中的血紅素濃度。

#### **有效成分**

月桂基硫酸鈉 1.7 g/L

#### **方法說明**

HGB 試劑是一種透明、無疊氮化物和無氰化物的低毒試劑。使用 HGB 試劑測量血紅素是基於 Iwao Oshiro 等人開發的十二烷基硫酸鈉方法(SLS-血紅素法)。在 SLS-血紅素法中,陰離子表面活性劑 十二烷基硫酸鈉 (SLS) 溶解紅血球膜,釋放血紅素。相同的 SLS 試劑隨後與釋放的血紅素結合形成 穩定的半色素。然後使用濾光光度計透過比色法定量血紅素的濃度。HGB 試劑與其他不含氰化物的 方法相比具有優勢,因為它能夠測量血紅素衍生物脫氧血紅素、氧合血紅素、碳氧血紅素和高鐵血紅 素。

#### **警示和注意事項**

請勿攝入。避免與皮膚和眼睛接觸。如發生皮膚接觸,請用水沖洗該區域。如果眼睛受到影響,請用 大量水沖洗並就醫。如果發生吞食,給予催吐(溫生理鹽水)直到嘔吐液變清並聯繫醫生。

#### **參考文獻**

Oshiro l, Takenata T, Maeda J. 使用十二烷基硫酸鈉 (SLS) 測定血紅素的新方法。 *Clin Biochem.*1982;15:83–88.

### 染劑套組槽

染劑套組自生產之日起的未開封穩定期限為 12 個月。一旦拆封和在儀器內安裝後,產品穩定 保存期限是 180 天或到期為止 (以時間先到者為準)。連接分析儀時,染劑套組必須儲存在室溫 (15°C–30°C/59°F–86°F) 下。未連接的套組應儲存在 2°C–30°C (36°F–86°F) 下。

#### 白血球染劑

#### **預期用途**

白血球染劑用於對稀釋和裂解的血液檢體中的白血球進行染色,以便使用 ProCyte Dx 血液分析儀測 定五分類計數。

#### **有效成分**

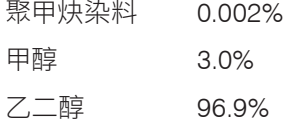

#### **方法說明**

將一定體積的全血檢體引入分析儀,其中一部分會被裂解試劑自動稀釋和裂解。然後加入白血球染 劑,並將整個稀釋液在恆定溫度下保持規定的時間段,以便對樣品中的有核細胞進行染色。然後將 染色的樣品引入鐳射流式細胞儀,在那裡測量側向散射光和側向螢光發射,允許計算中性粒細胞 (NEU) 計數和百分比、淋巴細胞 (LYM) 計數和百分比、單核細胞 (MONO) 計數和百分比、嗜酸性粒細 胞 (EOS) 計數和百分比,以及嗜堿性粒細胞 (BASO) 計數和百分比。

#### **警示和注意事項**

應穿戴手套和實驗室外套以進行防護。避免與皮膚和眼睛接觸。如果產生皮膚接觸,請立即用大量 肥皂水沖洗。如果接觸到眼睛,請立即用水或生理鹽水沖洗,不時提起上下眼瞼,直到沒有染料殘留 為止。就醫。如果吞食,請催吐並就醫。如果發生事故或感到不適,請立即就醫。

#### 網織球染劑

#### **預期用途**

網織球染劑用於對細胞的網織球群進行染色,以便使用 ProCyte Dx 血液分析儀測定血液中的網織 球計數和網織球百分比。

#### **有效成分**

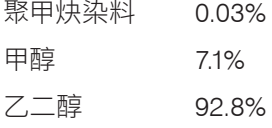

#### **方法說明**

將一定體積的全血檢體引入分析儀,其中一部分會被網織球稀釋液(來自 IDEXX ProCyte Dx 試劑套 件)自動稀釋。然後加入網織球染劑,並將整個稀釋液在恆定溫度下保持規定的時間段,以便對樣品 中存在的網織球進行染色。然後將染色的樣品引入鐳射流式細胞儀,在那裡測量前向光散射和側向 螢光發射,從而計算網織球計數 (RETIC) 和網織球百分比 (%RETIC)。

#### **警示和注意事項**

應穿戴手套和實驗室外套以進行防護。避免與皮膚和眼睛接觸。可能對皮膚產生刺激和變色。如果 產生皮膚接觸,請用肥皂和水清洗受影響的區域。聚甲川染料可能會刺激或傷害眼睛。如果接觸到眼 睛,請立即用水或生理鹽水沖洗,不時提起上下眼瞼,直到沒有染料殘留為止。就醫。如果吞食,請催 吐並就醫。不要吸入蒸氣。如果發生事故或感到不適,請立即就醫。

# 檢體採集與製備

# 兼容的檢體類型

全血、腹液、胸液和滑液樣品可以在 ProCyte Dx 分析儀上運行。

# 採集用於 ProCyte Dx 分析儀的檢體

ProCyte Dx 分析儀與各種尺寸的 EDTA 採血管相容,但建議使用 IDEXX VetCollect\* 試管。由於所需 检體量因採血管類型而異,因此務必**依循採血管製造商的規範裝填合滴的血液檢體**,以確保:

- EDTA 與檢體比例正確。
- 採血管未裝填過量,以免出現血塊或血小板凝塊。
- 採血管未裝填不足,以免出現形態學變化,例如紅血球(RBC)縮小(皺縮)。

#### **重要提示:**

- 使用 13 mm x 75 mm 的標準採血管時,至少要有 500 µL 的量,分析儀才能吸取檢體。
- 使用微量採血管時,至少要有 200 µL 的量,分析儀才能吸取檢體。
- 我們建議在收集後 4 小時內運行檢體檢驗。

#### 檢體採集與製備最佳實務

- **不可回收使用注射針筒和針頭** 鈍針頭可能會刺傷血管,導致破壞細胞、溶血以及活化血小 板,尤其容易發生在貓科動物。
- **選擇正確的血管和針頭尺寸** 使用血液量足夠,能夠適量裝填所選採血管或注射針筒的血管。 請根據物種選取適當的針頭尺寸。
- **抽血動作盡量放慢** 如超出正常血流,可能會導致血管塌陷,不但會讓動物受苦,還會引發溶 血。
- **盡快混合檢體與 EDTA** 使用注射針筒和針頭時,請先將針頭從注射針筒拔出再注入血液。 拆下試管上的蓋子,在試管內填入適當的量。

**重要提示:**蓋回試管蓋,接著立刻輕輕倒轉 EDTA 檢體至少 10 次,使其充分混合。

- **檢體與 EDTA 的比例一定要適當** 在試管內裝填至適當高度,以利與 EDTA 充分混合。裝填過 量可能會導致出現血塊或血小板凝塊;裝填不足可能會導致形態學變化,例如紅血球縮小 (皺縮) 。請參考製造商提供的藥品仿單,瞭解適當的裝填量。
- **盡快檢驗檢體** 為得到最好的結果,建議您在 4 小時內完成檢體的製備與檢測。即使是在冷藏 狀態下,經過 4 小時候,血液檢體的活性也會降低。如使用冷藏檢體,冷藏後應回溫 15 分鐘。
- **丟棄嚴重溶血的檢體** 如果溶血原因是檢體採集不當,請丟棄檢體再重新抽血。如仍然發生溶 血現象,可能是疾病所致。
- **丟棄出現血塊的檢體並重新抽血** 如出現血塊,分析出來的結果一律不具效力。

# 概觀

品管 (QC) 的目的在於監測 ProCyte Dx\* 分析儀經過一段時間之後的效能。QC 還保證了分析儀和試 劑系統的可靠性。品管應每月進行一次。出於故障排除目的,可能需要運行品管。

### 品管材料

*e*-CHECK\* (XS) 是用於監測 ProCyte Dx 分析儀效能的質量控製材料。不要在分析儀上使用任何其 他質量控製材料。

*e*-CHECK (XS) 控制是一種穩定的全血基質,專為 ProCyte Dx 分析儀的統計過程控製而設計。 本產品僅供實驗室專業人員或經過適當培訓的人員用於獸醫用途。

*e*-CHECK (XS) 可以使用到產品包裝上的失效日期。

### 添加品管批號

- 1. 點選 IDEXX VetLab Station 主畫面上的 **Instruments(儀器)**。
- 2. 點選 **ProCyte Dx** 分頁。
- 3. 點選**品管**。
- 4. 點選**新增品管批號**。
- 5. 如果您有條碼掃描器,請掃描*e*-CHECK (XS) 插件上的條碼。如果您沒有條碼掃描器,請將條 碼輸入到「品管條碼」文字方塊,然後點選**下一步**。
- 6. 對所有 6 個條碼重複步驟 5。輸入每個條碼後,條碼將顯示在品管條碼組框中。成功輸入條碼 後,條碼左側會顯示一個綠色複選標記。當條碼被認為無效(因為它不存在或已過期)時, 條碼左側會顯示一個紅色的 X,並且可能會顯示一條錯誤消息。
- 7. 點選 **Next (下一步)**。品管批號現在顯示在品管畫面上。

# 執行品管

此程序應每月運行一次,以確保分析儀的最佳效能。

- 1. 點選 IDEXX VetLab Station 主畫面上的 **Instruments(儀器)**。
- 2. 點選 **ProCyte Dx** 分頁。
- 3. 點選**品管**。
- 4. 選擇您要使用的 ProCyte Dx 品管批號,然後點選**執行品管**。ProCyte Dx 檢體放置盒打開。 **注意:**如果沒有可用的有效品管批號,請添加新的品管批號(有關詳細說明,請參閱上文"添加 品管批號" )。

品管

5. 將 *e*-CHECK (XS) 小瓶加熱至室溫 (18°C–25°C [64°F–77°F]) 至少 15 分鐘。不要讓小瓶超過室溫。

**注意:**不要在手中加熱小瓶。

6. 驗證蓋子是否牢固,輕輕倒轉 *e*-CHECK (XS) 小瓶進行混合,直到 小瓶底部的鈕扣型按鈕完全懸浮。

**注意:**在預熱過程中偶爾倒轉小瓶將減少完成此步驟所需的時間。

- 7. 確保品管裝置槽位於檢體放置盒中。
- 8. 立即將*e*-CHECK (XS) 小瓶置於試管裝置槽中。
- 9. 點選**確定**。IDEXX VetLab Station 主畫面顯示。
- 10. 按下分析儀上的**開啟**按鈕。
- 11. 將*e*-CHECK (XS) 小瓶放回冷藏室。 **注意:***e*-CHECK (XS) 的穩定保存期限是蓋子刺穿後 14 天。

### 檢視和列印品管結果

- 1. 在 IDEXX VetLab Station 上,選取您要檢視的品管程序。在「Home」(主) 畫面中執行以下任何 一項操作:
	- 點選「近期結果」清單中的品管批號資訊,然後點選**檢視**。
	- 點選**記錄**按鈕,再依序點選品管批號資訊和**檢視記錄**。
- 2. 在「記錄:選取結果」畫面上,點選您要檢視的那一組結果,然後點選**檢視結果**。
- 3. 在「記錄:檢測結果」畫面上,點選 **ProCyte Dx** 分頁,以檢視品管結果。
- 4. 如果出錯,例如運行 QC L2 而不是 QC L1,請點選畫面頂部的**從品管趨勢中刪除**以從趨勢圖 中刪除資料點。有關結果趨勢圖的資訊,請參閱下面的「品管結果趨勢圖」 。
- 5. 如果您想為檢測結果新增註解,請點選**新增註解**並輸入所需資訊。
- 6. 點選**列印**,以列印品管結果副本。

### 分析品管結果趨勢圖

- 1. 在 IDEXX VetLab Station 主畫面上,點選**記錄**按鈕,然後依次點選品管批號資訊和**檢視**記錄。
- 2. 請選取您要分析趨勢的品管結果。
- 3. 點選**分析趨勢**。

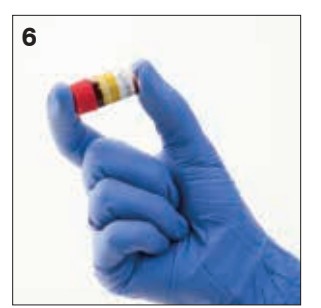

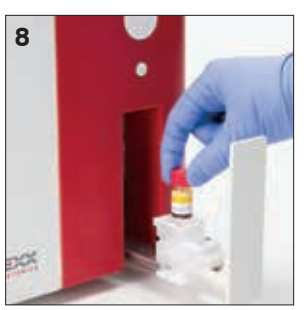

# 檢視品管批號資訊

- 1. 點選 IDEXX VetLab Station 主畫面上的 **Instruments(儀器)**。
- 2. 點選 **ProCyte Dx** 分頁。
- 3. 點選**品管**。
- 4. 點選**檢視品管批號資訊**。將顯示該品管批次的批號、級別、未開封的到期日期和參數資訊。
- 5. 點選**返回**,回到「ProCyte Dx 儀器」畫面。

# 概觀

您可以善用多種保養和診斷程序保養及檢修 ProCyte Dx\* 分析儀。

**注意:**其中部分作業必須由 IDEXX 畜主與技術支援代表協助完成。出現提示時,請聯絡 IDEXX 畜主 與技術支援部門 (請參閱第 54 頁的「IDEXX 技術支援聯絡資訊」)。

### 升級軟體

IDEXX 將定期免費提供更新的儀器軟體給您。這些更新可能包括新功能。每次請確保詳閱新版本內 隨附的軟體說明。

如需詳細的升級指示,請參閱升級用光碟片隨附的插頁內容。

# 運行每日待機程序

待機程序每天在用戶定義的時間啟動,或者在分析儀未使用時間超過 11 小時 45 分鐘時啟動。當退 出待機模式時,分析儀執行背景檢查以確定分析儀是否準備好運行,是否需要清潔或需要維護。分析 儀應每 24 小時進入一次待機模式。從待機模式中退出大約需要花費 8 分鐘。

**注意:**如果您不打算在某一天使用分析儀,請不要退出待機模式。

**重要提示:**未能運行待機程序可能會產生不准確的結果。IDEXX 建議您在每天的分析結束時將分析 儀置於待機模式,如果連續運行儀器,則至少每 24 小時一次。

### 要在每天的特定時間運行待機程序:

預設情況下,ProCyte Dx 分析儀將在每天晚上 7:00 將自身設置為待機模式。 如果要更改待機模式 的預設時間,請按照以下說明操作:

- 1. 點選 IDEXX VetLab Station 主畫面上的 **Instruments(儀器)**。
- 2. 點選 **ProCyte Dx** 分頁。
- 3. 點選 **ProCyte Dx 設定**。
- 4. 在待機模式組框中,點選小時和/或分鐘向上和向下箭頭以根據需要修改時間。
- 5. 點選**上午**或**下午**
- 6. 點選**確定**以保存您的更改。

### 在分析儀處於活動狀態時運行待機程序:

- 1. 點選 IDEXX VetLab Station 主畫面上的 **Instruments(儀器)**。
- 2. 點選 **ProCyte Dx** 分頁。
- 3. 點選**待機設定**。將出現一條訊息,指示該過程大約需要 3 分鐘才能完成。
- 4. 點選**確定**。訊息框關閉並顯示主畫面。ProCyte Dx 圖示有一個忙碌狀態和一個顯示完成百分 比的進度條。程序完成後,狀態從「忙碌」變為「待機」。

#### 要退出待機模式:

- 1. 點選 IDEXX VetLab Station 主畫面上的 ProCyte Dx 圖示(該圖示應處於待機狀態)。
- 2. 點選「ProCyte Dx 儀器」畫面上的 **退出待機**。出現提示時,點選**確認**以確認您要退出待機模 式。ProCyte Dx 分析儀自動開始自動清洗程序並啟動背景檢查。當這些程序完成後(大約 8 分 鐘後),ProCyte Dx 分析儀就可以開始處理檢體了。

### 每週關閉分析儀的電源

建議您每週關閉一次分析儀和 IPU。有關如何關閉分析儀電源的說明,請參閱第 14 頁上的 「關閉分 析儀電源」。

# 執行每月沖洗程序

每月沖洗程序:

- 清洗來自光學檢測器中阻礙流通槽的污染物
- 自動啟動自動沖洗程序
- 生成背景檢查

每月清洗程序大約需 25 分鐘完成。為確保分析儀的最佳效能,IDEXX 建議您每月執行此程序。

對於此程序,您必須將過濾後的無味漂白劑與蒸餾水/去離子水混合,製備 5% 的漂白劑溶液。漂白水 與蒸餾水/去離子水的比例取決於漂白水的濃度 (例如,Clorox\* 普通漂白水的濃度為 6%,因此溶液 應為 5 份 Clorox 普通漂白水和 1 份蒸餾水/去離子水)。

**重要提示:**只能使用經過過濾而且無香味的漂白水,因為此類水不含表面活性劑。不要使用有香味的 漂白水或通用型普通漂白水。不可使用自來水。溶液製作好之後,請在一週內使用完畢。

#### 執行每月沖洗程序:

- 1. 點選 IDEXX VetLab Station 主畫面上的 **Instruments(儀器)**。
- 2. 點選 **ProCyte Dx 分頁**,然後點選 **ProCyte Dx 診斷**。
- 3. 點選**每月清洗**。顯示每月沖洗訊息框,並在 ProCyte Dx 分析儀上打開檢體放置盒。
- 4. 參閱訊息,確認程序所需時間不會影響您的工作流程。
- 5. 將過濾後的無味漂白劑與蒸餾水/去離子水混合,製備 5% 的漂白劑溶液。漂白水與蒸餾水/去 離子水的比例取決於漂白水的濃度(例如,Clorox\* 普通漂白水的濃度為 6%,因此溶液應為 5 份 Clorox 普通漂白水和 1 份蒸餾水/去離子水)。
- 6. 將 3 mL 的漂白水溶液分配到未經處理的管中,並將管插入分析儀上的檢體放置盒中。
- 7. 點選**確定**。
- 8. 按下分析儀上的 **Start(開始)**按鈕,開啟每月沖洗程序。主畫面上的 ProCyte Dx 圖示會顯示 忙碌狀態和一個進度條,顯示每月沖洗程序的完成百分比。

### 清洗外殼

請務必拔除電源線後再清潔分析儀。

使用微濕 (非全濕) 的無塵布來清潔分析儀外部。使用溫和的消毒劑或液態皂即可去除油脂。 不要在分析儀旁使用下列任何物品:有機溶劑、氨基清潔劑、麥克筆、含揮發性液體的噴霧劑、 殺蟲劑、亮光劑或室內空氣芳香劑。

請小心不要潑灑任何檢體、化學物質、清潔劑、水或其他液體至分析儀的上方或內部。

**注意:**灰塵和動物毛髮可能導致分析儀操作失敗。請定期使用濕布擦拭分析儀和週遭表面上的 灰塵。

### 清潔風扇濾網

分析儀的風扇濾網應每月清潔一次。

清潔風扇濾網時應關閉分析儀電源。因此,建議您在每週重啟過 程中在分析儀和 IPU 都關閉的情況下清潔風扇濾網。

#### 要清潔風扇濾網:

- 1. 確保關閉分析儀的電源。
- 2. 打開位於分析儀的右側的蓋子。
- 3. 拆下風扇濾網。
- 4. 真空處理濾網以去除碎屑。
- 5. 替換風扇濾網並關閉右側蓋子。

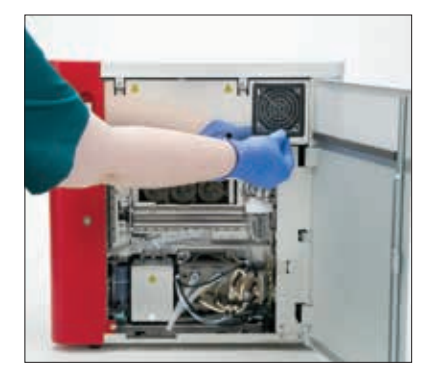

# 概觀

其中部分作業必須由 IDEXX 技術支援代表協助完成。出現提示時,請聯絡 IDEXX 畜主與技術支援部 門 (請參閱第 54 頁的「IDEXX 技術支援聯絡資訊」)。

**重要提示:**ProCyte Dx\* 分析儀必須進入「就緒」狀態才能執行保養程序。您可以在 IDEXX VetLab\* Station 的「ProCyte Dx 診斷」畫面中找到及使用大多數的診斷與保養程序。

### 檢測結果差異

#### 採用商業實驗室或其他儀器

比較來自不同實驗室,使用不同的儀器或方法檢測出來的結果,是不正確的方式。進行任何比較 時,皆應採用「分裝」成數等份的同一份檢體,這些檢體應保存於條件相似的環境中,並在約略相同 的時間進行檢測。如果運行檢體分析時間太長,表示檢體放置時間可能過久。例如,經過 8 小時之 後,MCV 值可能會因為細胞開始腫大而出現變化。比對每一項檢測結果與 IDEXX 或商業實驗室聲明 的參考區間 (以其中適用者為準)。每一項結果與其方法的參考區間,兩者之間的關係應相同。舉例來 說,假設使用 ProCyte Dx 分析儀檢測某檢體得到的結果略低於 ProCyte One 分析儀的參考區間,則 其實驗室結果也應略低於實驗室的參考區間。

### 與您自己的預期值

若您得到的結果並不符合您對於特定動物的預期值,請思考以下事項:

- 採集到的檢體是否有任何異常 (例如溶血、脂血和壓力),而這類異常可能導致您所看見的變 化?
- 結果與參考區間差異多大?參考區間越小,微小變化就越重要。
- 動物所接受的任何治療或藥物是否會影響結果?
- 臨床發現是否與結果一致?倘若出現非預期的異常結果,通常會一併出現其他證據。
- 結果對生物學的意義是否重大?或者可能如此?
- 還能運用其他哪些檢測或程序確認或反駁這個結果?

解讀所有實驗室結果時都要參考個案病史、臨床症狀以及輔助檢測的結果。

# 存取 ProCyte Dx 診斷模式畫面

- 1. 點選 IDEXX VetLab Station 主畫面上的 **Instruments(儀器)**。
- 2. 點選 **ProCyte Dx 分頁**,然後點選 **ProCyte Dx 診斷**。

當維護功能正在進行時,主畫面上的 ProCyte Dx 圖示會顯示忙碌狀態和一個進度條,顯示該 過程的完成百分比。

# 分析儀圖示顯示為離線狀態

當 IPU 和路由器之間的通訊中斷時,IDEXX VetLab Station 主畫面上的 ProCyte Dx 圖示會顯示為離 線狀態。要解決此問題,請確保將 IPU 連接到路由器的乙太網路線連接正確。如果情況仍然存在, 請按照以下說明操作:

- 1. 關閉分析儀。
- 2. 按下 IPU 上的電源按鈕直到其關閉。
- 3. 等待 5 秒鐘,然後重新打開 IPU 的電源。
- 4. 一旦 IDEXX VetLab Station 主畫面上的 ProCyte Dx 圖示變為忙碌狀態 (黃色),重新打開分析 儀的電源。

# 未處理樣品時,分析儀圖示顯示忙碌狀態

當 IPU 和分析儀之間的通訊中斷時,IDEXX VetLab Station 主畫面上的 ProCyte Dx 圖示會顯示為忙 碌狀態。要解決此問題,請確保將 IPU 連接到分析儀的乙太網路線連接正確。如果情況仍然存在, 請按照以下說明操作:

- 1. 關閉分析儀。
- 2. 按下 IPU 上的電源按鈕直到其關閉。
- 3. 等待 5 秒鐘,然後重新打開 IPU 的電源。
- 4. 一旦 IDEXX VetLab Station 主畫面上的 ProCyte Dx 圖示變為忙碌狀態 (黃色),重新打開分析 儀的電源。

### 運行自動清洗程序

自動清洗程序清潔檢測器室和稀釋管線。它還執行背景檢查。自動清洗程序大約需 4 分鐘完成。

- 1. 點選 IDEXX VetLab Station 主畫面上的 **Instruments(儀器)**。
- 2. 點選 **ProCyte Dx 分頁**,然後點選 **ProCyte Dx 診斷**。
- 3. 點選**自動清洗**。顯示自動清洗訊息框。
- 4. 參閱訊息,確認程序所需時間不會影響您的工作流程。然後,點選**確定**。

### 運行廢液槽清洗程序

廢液槽清洗程序使用 5% 的漂白劑溶液沖洗 ProCyte Dx 分析儀中的廢液槽。此程序大約需 10 分鐘 完成。應在提示時執行此程序。

- 1. 點選 IDEXX VetLab Station 主畫面上的 **Instruments(儀器)**。
- 2. 點選 **ProCyte Dx 分頁**,然後點選 **ProCyte Dx 診斷**。
- 3. 點選**廢棄槽清洗**。顯示廢液槽清洗訊息框。
- 4. 參閱訊息,確認程序所需時間不會影響您的工作流程。

5. 將過濾後的無味漂白劑與蒸餾水/去離子水混合,製備 5% 的漂白劑溶液。漂白水與蒸餾水/去 離子水的比例取決於漂白水的濃度(例如,Clorox\* 普通漂白水的濃度為 6%,因此溶液應為 5 份 Clorox 普通漂白水和 1 份蒸餾水/去離子水)。

**重要提示:**只能使用經過過濾而且無香味的漂白水,因為此類水不含表面活性劑。不要使用有 香味的漂白水或通用型普通漂白水。不可使用自來水。溶液製作好之後,請在一週內使用完畢。

- 6. 將 3 mL 的漂白水溶液分配到未經處理的管中,並將管插入分析儀上的檢體放置盒中。
- 7. 點選**確定**。
- 8. 在 ProCyte Dx 分析儀上,按下 **Start(開始)**按鈕,開啟廢液槽清洗程序。主畫面上的 ProCyte Dx 圖示會顯示忙碌狀態和一個進度條,顯示廢液槽清洗程序的完成百分比。

### 運行流通槽程序

流通槽清洗程序從光學檢測器中阻礙流通槽中清洗污染物。此程序大約需 6 分鐘完成。

- 1. 點選 IDEXX VetLab Station 主畫面上的 **Instruments(儀器)**。
- 2. 點選 **ProCyte Dx 分頁**,然後點選 **ProCyte Dx 診斷**。
- 3. 點選**流通槽清洗**。顯示流通槽清洗訊息框。
- 4. 參閱訊息,確認程序所需時間不會影響您的工作流程。
- 5. 將過濾後的無味漂白劑與蒸餾水/去離子水混合,製備 5% 的漂白劑溶液。漂白水與蒸餾水/去 離子水的比例取決於漂白水的濃度(例如,Clorox\* 普通漂白水的濃度為 6%,因此溶液應為 5 份 Clorox 普通漂白水和 1 份蒸餾水/去離子水)。

**重要提示:**只能使用經過過濾而且無香味的漂白水,因為此類水不含表面活性劑。不要使用有 香味的漂白水或通用型普通漂白水。不可使用自來水。溶液製作好之後,請在一週內使用完畢。

- 6. 將 3 mL 的漂白水溶液分配到未經處理的管中,並將管插入分析儀上的檢體放置盒中。
- 7. 點選**確定**。
- 8. 在 ProCyte Dx 分析儀上,按下**開始**按鈕,開啟流通槽清洗程序。主畫面上的 ProCyte Dx 圖示 會顯示忙碌狀態和一個進度條,顯示流通槽清洗程序的完成百分比。

### 運行清空反應槽程序

清空反應槽程序只需不到 1 分鐘即可完成,可將積累的試劑排出反應槽並重新灌注 ProCyte Dx 分析 儀。此程序結束後,自動清洗程序將立即自動開始。完成這兩個程序的總時間約為 9 分鐘。

- 1. 點選 IDEXX VetLab Station 主畫面上的 **Instruments(儀器)**。
- 2. 點選 **ProCyte Dx 分頁**,然後點選 **ProCyte Dx 診斷**。
- 3. 點選**清空反應槽**。顯示清空反應槽訊息框。
- 4. 參閱訊息,確認程序所需時間不會影響您的工作流程。點選**確定**。

### 運行清空紅血球隔離槽程序

清空紅血球隔離槽程序需大約 3 分鐘完成,可將積累的試劑排出紅血球隔離槽。

- 1. 點選 IDEXX VetLab Station 主畫面上的 **Instruments(儀器)**。
- 2. 點選 **ProCyte Dx 分頁**,然後點選 **ProCyte Dx 診斷**。
- 3. 點選**清空紅血球隔離槽**。顯示清空紅血球隔離槽訊息框。
- 4. 參閱訊息,確認程序所需時間不會影響您的工作流程。點選**確定**。

ProCyte Dx 圖示顯示在 IDEXX VetLab Station 主畫面上,並顯示忙碌狀態以及指示清空紅血 球隔離槽程序完成百分比的進度條。

# 運行清空廢液槽程序

清空廢液槽時,可以運行廢液槽清空程序,將積累的廢液排出廢液槽。序列運行時會顯示清空廢液槽 訊息框。

**注意:**要運行清空廢液槽序列,ProCyte Dx 必須處於就緒狀態。如果在分析儀處於任何其他狀態時 嘗試處理,分析儀上將發出錯誤警告,並且不會出現清空廢液槽訊息框。

- 1. 點選 IDEXX VetLab Station 主畫面上的 **Instruments(儀器)**。
- 2. 點選 **ProCyte Dx 分頁**,然後點選 **ProCyte Dx 診斷**。
- 3. 點選**清空廢棄槽**。顯示清空廢液訊息框。清空過程完成後,此窗口將關閉。
- 4. 點選**確定**。

# 運行重置空氣幫浦程序

重置空氣幫浦程序,只需不到 1 分鐘即可完成,應在更換泵時執行。

- 1. 點選 IDEXX VetLab Station 主畫面上的 **Instruments(儀器)**。
- 2. 點選 **ProCyte Dx 分頁**,然後點選 **ProCyte Dx 診斷**。
- 3. 點選**重置空氣幫浦**。顯示重置空氣幫浦訊息框。
- 4. 點選**確定**。

### 運行重置抽吸馬達程序

重置抽吸馬達程序只需不到 1 分鐘即可完成。

- 1. 點選 IDEXX VetLab Station 主畫面上的 **Instruments(儀器)**。
- 2. 點選 **ProCyte Dx 分頁**,然後點選 **ProCyte Dx 診斷**。
- 3. 點選**重設抽吸馬達**。顯示重設抽吸馬達訊息框。
- 4. 點選**確定**。

### 運行重設鞘液馬達程序

重置鞘液馬達程序只需不到 1 分鐘即可完成。

- 1. 點選 IDEXX VetLab Station 主畫面上的 **Instruments(儀器)**。
- 2. 點選 **ProCyte Dx 分頁**,然後點選 **ProCyte Dx 診斷**。
- 3. 點選**重設鞘液馬達**。顯示重設鞘液馬達訊息框。
- 4. 點選**確定**。

### 運行重設管路馬達程序

重設管路馬達程序只需不到 1 分鐘即可完成。

- 1. 點選 IDEXX VetLab Station 主畫面上的 **Instruments(儀器)**。
- 2. 點選 **ProCyte Dx 分頁**,然後點選 **ProCyte Dx 診斷**。
- 3. 點選**重設管路馬達**。顯示重設管路馬達訊息框。
- 4. 點選**確定**。

### 運行重設 WB 馬達程序

重設 WB 馬達程序只需不到 1 分鐘即可完成。

- 1. 點選 IDEXX VetLab Station 主畫面上的 **Instruments(儀器)**。
- 2. 點選 **ProCyte Dx 分頁**,然後點選 **ProCyte Dx 診斷**。
- 3. 點選**重設 WB 馬達**。顯示重設 WB 馬達訊息框。
- 4. 點選**確定**。

### 運行移除阻塞程序

移除阻塞程序大約需要 1 分鐘才能完成,它可以清除 RBC 檢測器中的堵塞物。

- 1. 確保 ProCyte Dx 分析儀處於就緒狀態。
- 2. 點選 IDEXX VetLab Station 主畫面上的 **Instruments(儀器)**。
- 3. 點選 **ProCyte Dx 分頁**,然後點選 **ProCyte Dx 診斷**。
- 4. 點選**移除阻塞**。顯示移除阻塞訊息框。
- 5. 參閱訊息,確認程序所需時間不會影響您的工作流程。點選**確定**。
- 6. 在 ProCyte Dx 分析儀上,按下 **開始**按鈕,開啟移除阻塞程序。主畫面上的 ProCyte Dx 圖示會 顯示忙碌狀態和一個進度條,顯示移除阻塞程序的完成百分比。

# 運行清潔閥門程序

清潔閥門程序大約需 1 分鐘完成。

- 1. 確保 ProCyte Dx 分析儀處於就緒狀態。
- 2. 點選 IDEXX VetLab Station 主畫面上的 **Instruments(儀器)**。
- 3. 點選 **ProCyte Dx 分頁**,然後點選 **ProCyte Dx 診斷**。
- 4. 點選**清潔閥門**。顯示清潔閥門訊息框。
- 5. 參閱訊息,確認程序所需時間不會影響您的工作流程。點選**確定**。

# Smart Flags\*

自動細胞計數器有兩個主要目標。首先,它們必須檢查血液檢體的各種成分,並返回適當的紅血球 計數、白血球計數、血小板計數和各種細胞指數。其次,如果這些細胞評估的準確性可能受到影響, 它們必須向用戶提示訊息。例如,如果正在分析的血樣包含形態明顯異常的白血球,分析儀可能無法 提供完整的特徵,設備將返回一條訊息,建議應檢查血液抹片以進行確認。

ProCyte Dx 分析儀的標記向用戶發出信號,表明存在異常細胞或細胞組,並且無法在正常血像中進 行表徵。星號 (\*) 表示分析儀正在質疑細胞群的存在。井號 (--.--) 表示分析儀無法返回特定參數的結 果。在任何一種情況下,都應參考血液抹片。這些訊息標誌充當內部控制,提醒醫生必須在顯微鏡下 檢查檢體。在絕大多數情況下,這個微觀審查過程將花費不到 1-3 分鐘。很少需要手動進行白血球 分類。

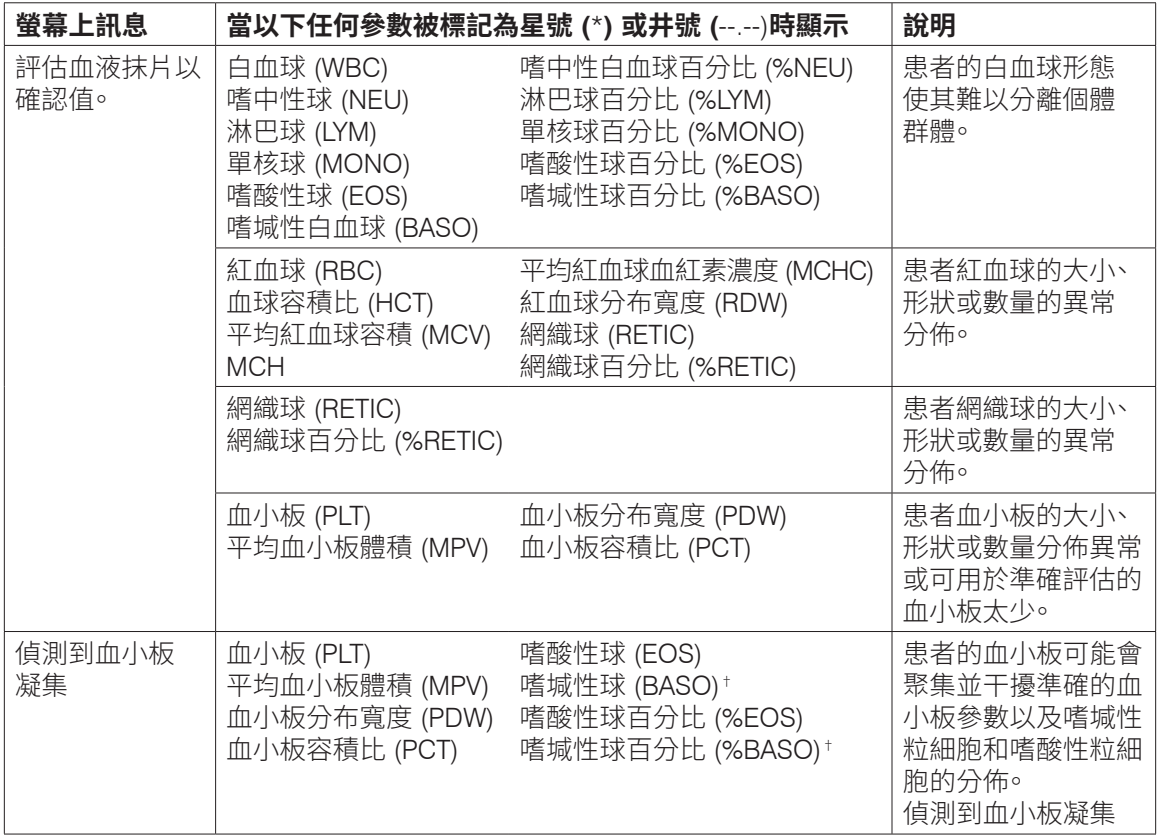

†對於貓科動物,無法確定 BASO 和 %BASO,"--.--" 結果將進行報告。

# 安裝 ProCyte Dx\* 分析儀

- ProCyte Dx 分析儀約有 55 磅 (25 公斤) 重。可能必須動用多人才能抬起本儀器。請務必使用能 夠支撐分析儀重量的桌子或桌台。
- 放置分析儀時,要使電源開關易於接觸,電源線易於拿取。
- 為確保維護所需的空間,請在 ProCyte Dx 分析儀的右側安裝 IDEXX VetLab Station 螢幕監視 器和電腦。
- 分析儀應安裝在通風良好的地方,遠離水、灰塵和陽光直射。不可將分析儀放置於可能會潑灑 到水的位置。它應放置在空間夠大、使用起來安全無虞的位置 (也要一併考慮打開檢體放置盒 時的大小)。如果要附加/連接其他設備,則需要額外的桌面空間。
- 分析儀必須擺放在平整的地方,且分析儀的背面和任何牆面之間要保留至少 2 英吋 (5 公分) 的空間。
- 請勿安裝在高溫和振動區域。
- 不可將本儀器安裝在保存化學品或可能會產生氣體的地方。
- 請勿在任何含有導電或易燃氣體(包括氧氣、氫氣和麻醉氣體)的操作環境中使用本儀器。
- 本儀器的電源線長約 6 英尺 (1.8 米)。使用附近專為它設計的插座。
- 在室內安裝分析儀—該儀器僅供室內使用。

安裝分析儀:

- 1. 在您取出分析儀之前,選擇最適合置放儀器的位置。選擇通風良好的區域,遠離存在明顯熱 源、陽光直曬、寒冷、潮濕或震動的環境。為分析出最佳結果,室溫應維持在 15°C 至 30°C (59°F 至 86°F),相對濕度應維持在 30% 至 85%。
- 2. 拆封分析儀。
- 3. 使用隨附的一字螺絲起子解鎖並打開右側門。
- 4. 從穿孔帶上取下裝訂夾。
- 5. 取下保護板 174 上的膠帶。
- 6. 關閉並鎖上右側門。
- 7. 打開染劑槽的蓋,並從蓋子/探頭上轉開空染劑套組。
- 8. 從新的染劑套組中取下蓋子並將它們放在一邊。
- 9. 將新的染劑套組擰入染劑槽的蓋子,確保每個探頭都插入正確的袋子中(電線已標記)。
- 10. 將新染劑套組的蓋子放在空染劑套組上。根據適用的當地處理法律處理染劑套組。
- 11. 將新的染劑套組放入槽,確保電線在槽內的染劑套組前面。然後,關閉蓋子。
- 12. 將 Quick-Connect Top 上的管子末端連接到分析儀的背面。每個試管,與試管上和分析儀背面 的標籤相匹配。
- 13. 打開試劑套組,取下 3 個瓶子、系統稀釋液和廢液容器的蓋子,然後將 Quick-Connect Top 在 試劑盒上,以便將探頭插入 3 個瓶子、系統稀釋液和廢液容器中。
- 14. 確認分析儀斷電,然後將電源線連接到分析儀以及妥善接地的電源插座。

#### **警告:**

- 務必將此分析儀接地。接地不當可能會導致觸電。
- 分析儀的電源線使用 3 芯插頭。當電源插座提供接地時,只需將其插入插座即可。
- 確保不要超過插座容量。否則可能會引起火災。

#### 安裝 IDEXX VetLab 路由器

**注意:**如果已經將路由器直接連接到 IDEXX VetLab Station 電腦,您可以略過這一節,直接參閱下方 的將 *ProCyte Dx* 連接到 *IPU*一節。

- 1. 將 AC 電源變壓器接到 IDEXX Laboratories 提供之路由器背面的電源連接埠。
- 2. 將 AC 電源變壓器插入電源插座。
- 3. 將路由器隨附乙太網路線的其中一端接在路由器上任何一個可用的編號連接埠。

**重要提示:**請勿將 IDEXX VetLab Station 直接連接到路由器的網際網路/WAN 連接埠。

4. 將步驟 3 的乙太網路線的另一端接到 IDEXX VetLab Station 電腦的乙太網路連接埠 (位於電 腦背面的中間面板附近)。

**注意:**如果 IDEXX VetLab Station 電腦上的此乙太網路連接埠當前正用於將 IDEXX VetStat\* 電解質和血氣分析儀(紅色乙太網路線)連接到您的 IDEXX VetLab Station,請斷開紅色乙太 網路線。然後完成上面的步驟 4。下一頁上的重新連接 *VetStat* 分析儀一節說明了如何在安裝路 由器後重新連接 VetStat 分析儀。

#### 將 ProCyte Dx 分析儀連接到 IPU

1. 將屏蔽乙太網路線的乙太網路連接埠連接到 USB 乙太網路配接卡,然後連接到 ProCyte Dx 分析儀。

**注意:**此纜線僅用於將 ProCyte Dx 分析儀連接到 IPU。

- 2. 將屏蔽乙太網路 USB 轉換纜線的 USB 端連接到 IPU 背面的可用 USB 端。
- 3. 打開 ProCyte Dx 分析儀的電源。
- 1. 將乙太網路線連接到路由器背面下一個可用的連接埠。 **重要提示:**請勿將 ProCyte Dx 分析儀直接連接到路由器的網路連接埠。
- 2. 將步驟 1 的乙太網路線的另一端連接到 IPU 背面的乙太網路連接埠。
- 3. 開啟 IDEXX VetLab Station 的電源。
- 4. 一旦所有分析儀圖示 (ProCyte Dx 除外) 都呈現就緒狀態,打開 IPU 電源。
- 5. 當 ProCyte Dx 圖示顯示忙碌狀態(黃色)時,打開 ProCyte Dx 分析儀的電源。

**注意:**如果 ProCyte Dx 圖示未在 5 分鐘內顯示於 IDEXX VetLab Station「Home」(主) 畫面上, 請聯絡 IDEXX 技術支援部門以獲取援助(參閱 第 54 頁上的「IDEXX 畜主與技術支援聯絡資 訊」。

### 重新連接 VetStat 分析儀

**重要提示:**此資訊僅適用於使用 VetStat 分析儀的實務。VetStat 分析儀和 IDEXX VetLab Station 之 間的直接連接使用帶有淺紫色交叉配接卡的標準乙太網路線。在將乙太網路線重新連接到路由器之 前,必須移除位於纜線一端的這個淺紫色交叉配接卡。

- 1. 確保已從 VetStat 乙太網路線上卸下淺紫色交叉配接卡。
- 2. 將 VetStat 乙太網路線的一端連接到 VetStat 分析儀,另一端連接到路由器上的下一個可用連 接埠。

**重要提示:**請勿將 VetStat 分析儀直接連接到路由器的網路連接埠。

- 3. 在 VetStat 主畫面上,點選**系統管理員**,然後點選**設置**
- 4. 使用字母數字鍵盤輸入設置密碼,**207**,然後點選**確定**。
- 5. 從設置畫面上,點選 **硬體**,然後點選**乙太網路**分頁。
- 6. 在網路設置中選擇 **動態**,然後點選**確定**,保存更改。
- 7. 透過將電源開關切換到 OFF 關閉 VetStat 分析儀。然後,開啟分析儀。VetStat 分析儀返回主 畫面後,VetStat 圖示將出現在 IDEXX VetLab Station 主畫面的底部。

**注意:**如果 VetStat 圖示未在 3 分鐘內顯示於 IDEXX VetLab Station「Home」(主) 畫面上,請聯 絡 IDEXX 技術支援部門以獲取援助(參閱 第 54 頁上的「IDEXX 畜主與技術支援聯絡資訊」。

# 尺寸和重量

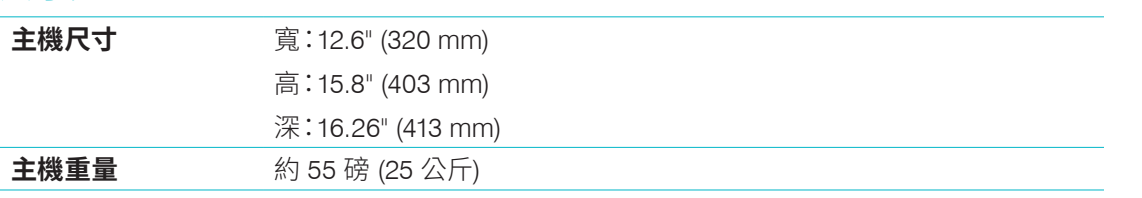

# 效能規格和處理量

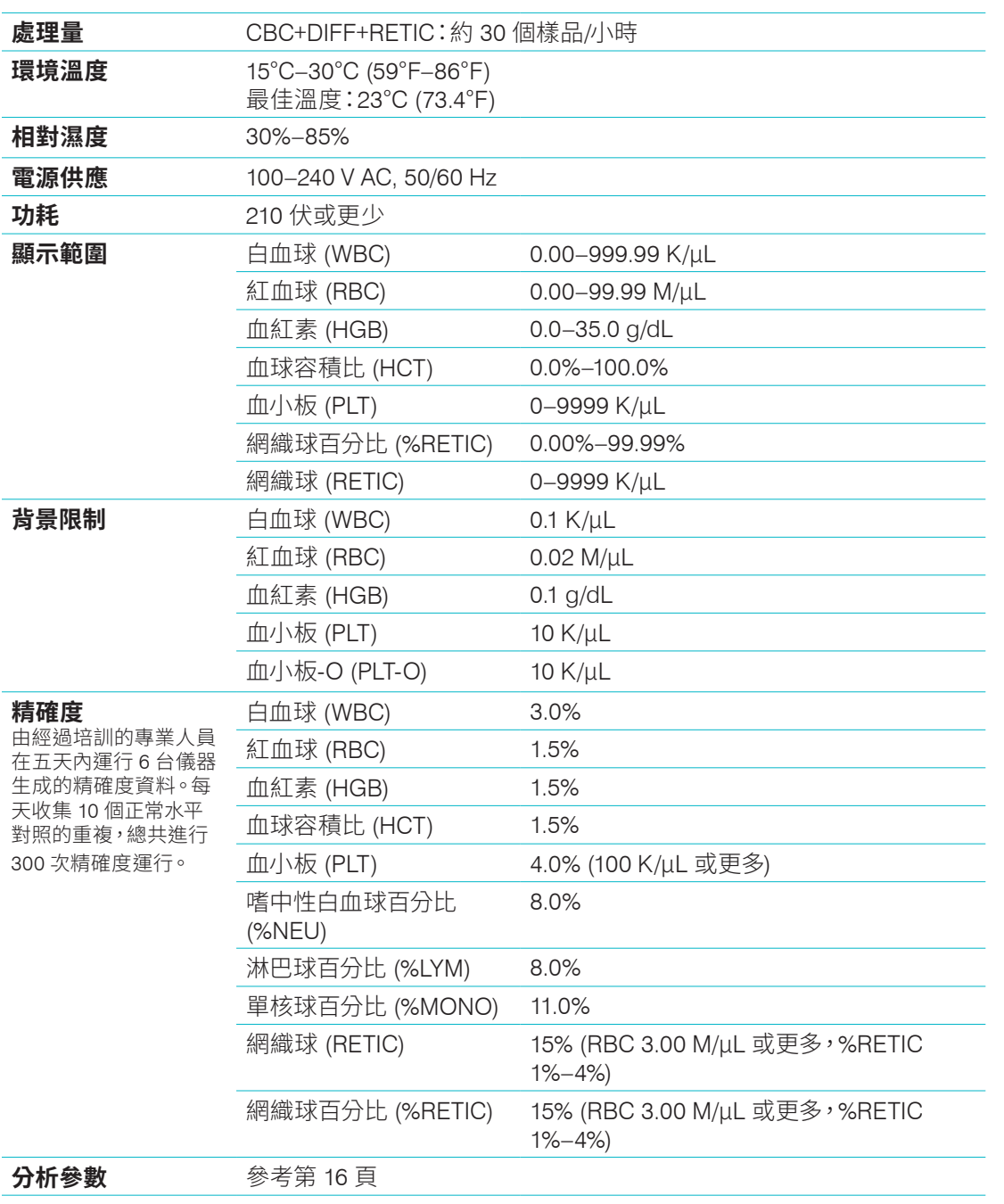

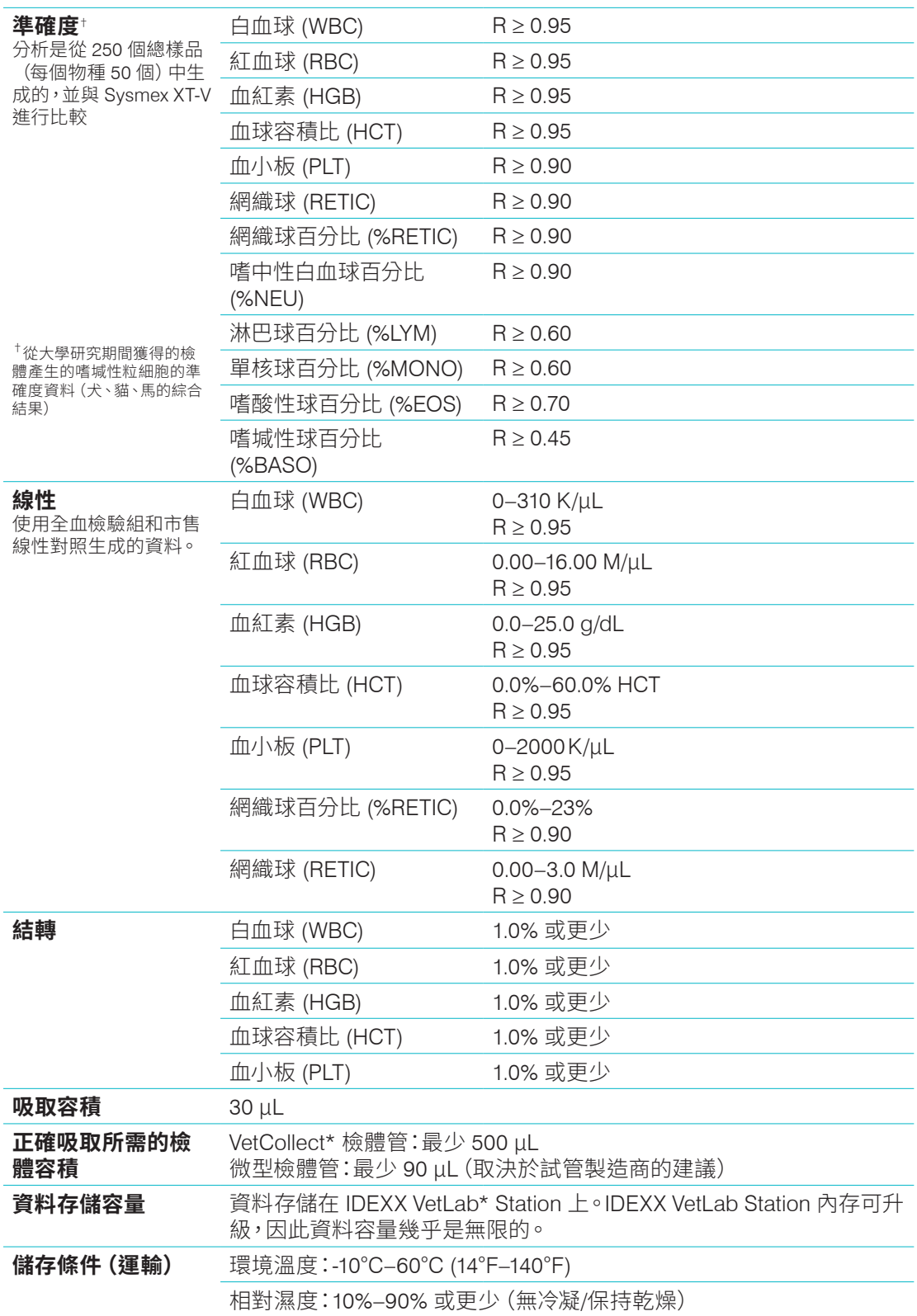

### 雷射 **雷射** 1 類雷射保護,含第 3B 類內嵌雷射:

- 光束發散度 (蓋上蓋子):3 度
- 最大輸出功率:40 瓦
- 波長:640 奈米
- 輸出:連續 (CW)
- 雷射危險分類:第 3B 類,「警告」

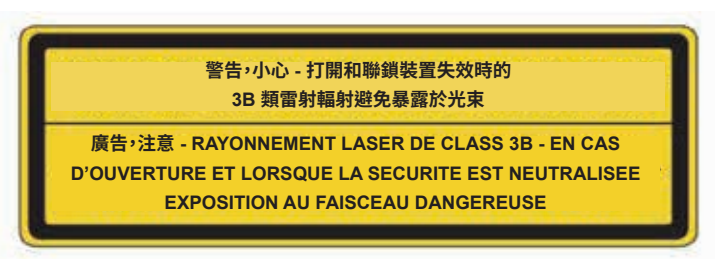

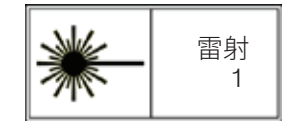

本設備遵守以下規範:

- FDA 標準 21 CFR 1040.10
- IEC 60825-1:2014

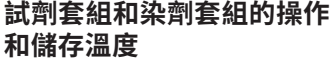

作業溫度:15°C–30°C (59°F–86°F) 儲存溫度:2°C–30°C (36°F–86°F)

# IDEXX 畜主與技術支援部門聯絡資訊

IDEXX 代表: 電話/語音信箱:

美國:1-800-248-2483 澳洲:1300 44 33 99 奧地利:43 (0)1 206 092 729 比利時:32 (0)27 00 64 38 巴西:0800-777-7027 加拿大:1-800-248-2483 中國 (PRC):400-678-6682 捷克:420-239018034 丹麥:45 (0) 43 31 04 39 芬蘭:358 (0)9 7252 2253 法國:33 (0) 810 433 999 德國:49 (0)69 153 253 290 愛爾蘭:353 (0)1 562 1211 義大利:39 02 87 10 36 76 日本:0120-71-4921

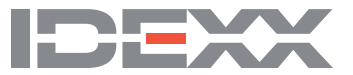